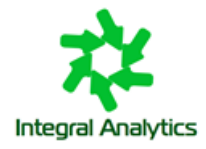

# **Подсистема мониторинга «Горизонт-ВС»**

Версия 1.0.1

Руководство пользователя

Москва 2023

# Содержание

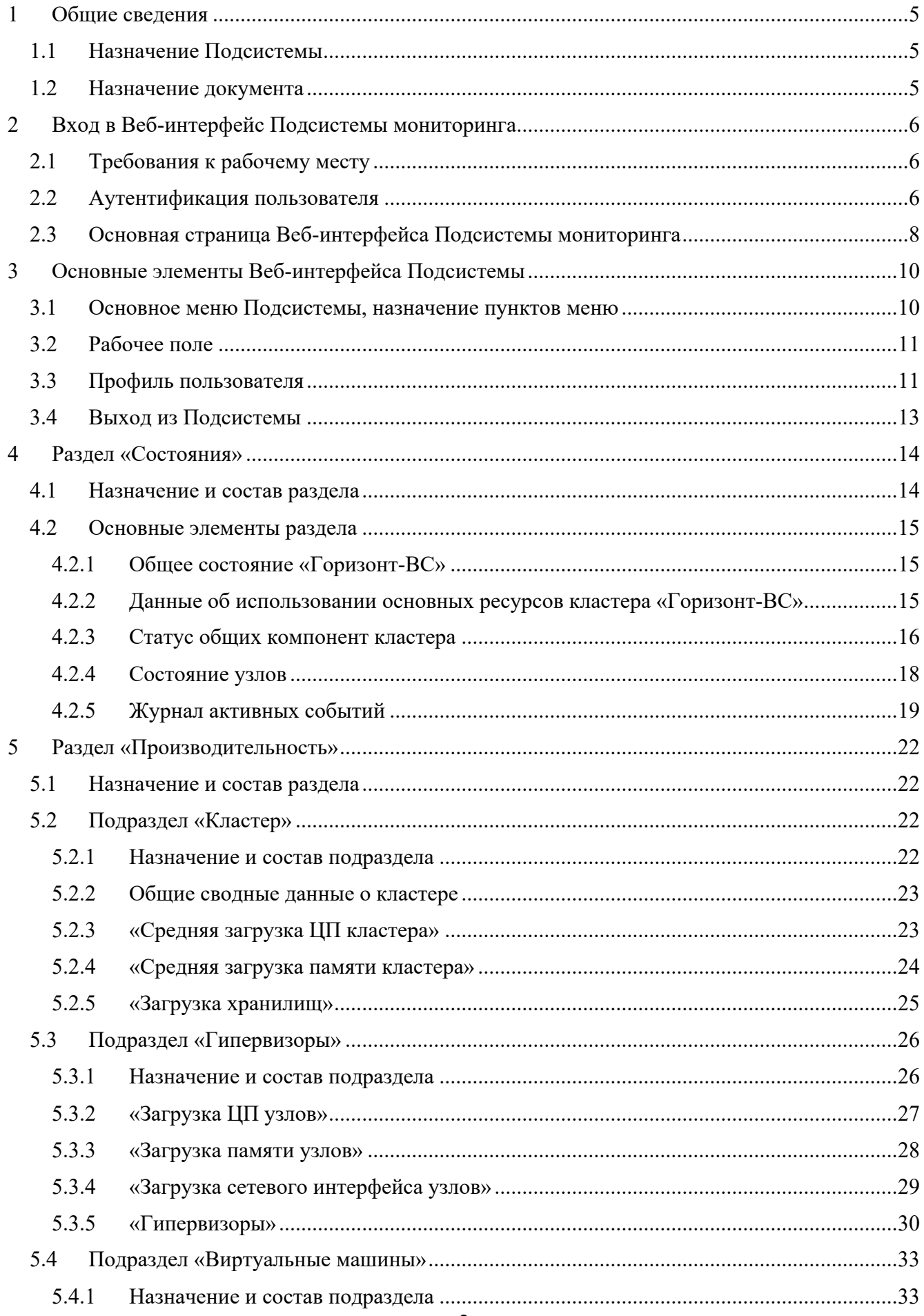

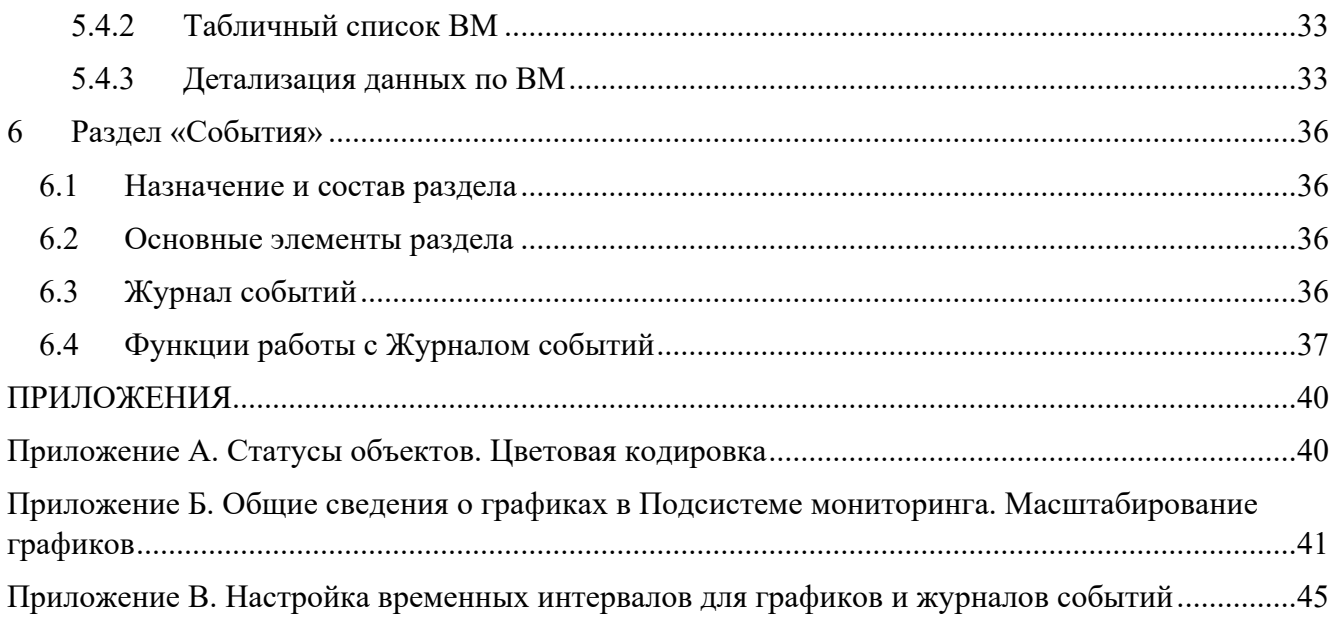

# **ОБОЗНАЧЕНИЯ И СОКРАЩЕНИЯ**

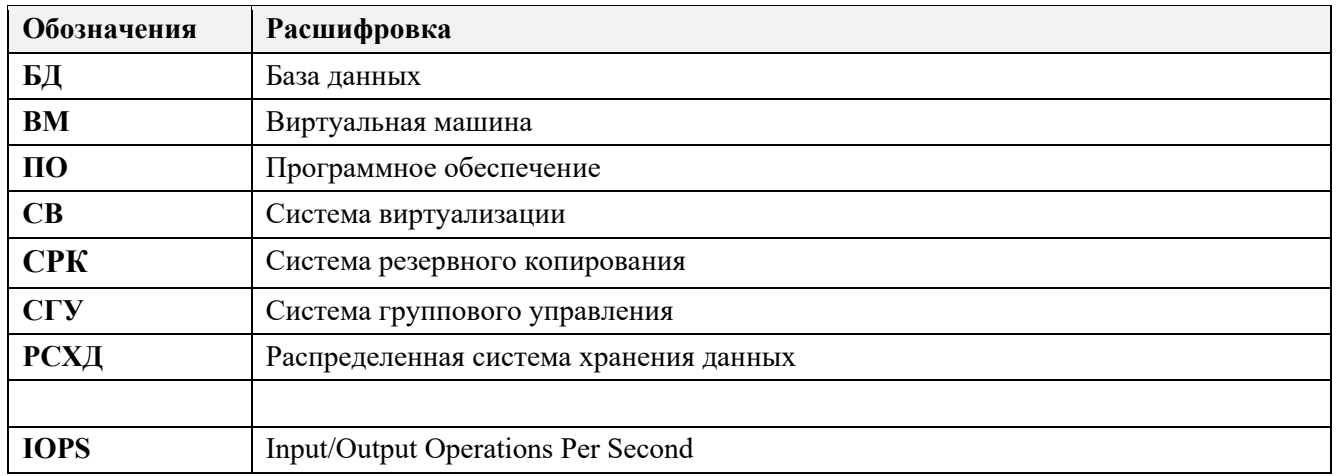

# <span id="page-4-0"></span>**1 Общие сведения**

# <span id="page-4-1"></span>**1.1 Назначение Подсистемы**

Программное обеспечение «Подсистема мониторинга «Горизонт-ВС»» (далее Подсистема мониторинга) предназначена для обеспечения отображения текущего состояния Системы виртуализации «Горизонт-ВС» (далее «Горизонт-ВС»), производительности её работы и контроля её работоспособности.

## <span id="page-4-2"></span>**1.2 Назначение документа**

*Данный документ предназначен:* для пользователей Подсистемы мониторинга, осуществляющих мониторинг Системы виртуализации «Горизонт-ВС».

*Документ содержит перечень задач,* выполняемых пользователем в процессе мониторинга объектов «Горизонт-ВС».

*Документ содержит краткие инструкции* по выполнению данных задач в Веб-интерфейсе Подсистемы мониторинга.

*Данный документ не содержит* описание функций, не входящих в зону ответственности пользователей «Горизонт-ВС», осуществляющих мониторинг данной системы.

# <span id="page-5-0"></span>**2 Вход в Веб-интерфейс Подсистемы мониторинга**

# <span id="page-5-1"></span>**2.1 Требования к рабочему месту**

Для работы с Веб-интерфейсом Подсистемы мониторинга рекомендуется использовать один из следующих браузеров:

- Google Chrome не ниже версии 97;
- Mozilla Firefox не ниже версии 95;
- Safari не ниже версии  $14$ ;
- Microsoft Edge не ниже версии 97;
- Internet Explorer 11: полная поддержка для IE11;
- Яндекс Браузер не ниже версии 21.

## <span id="page-5-2"></span>**2.2 Аутентификация пользователя**

Для входа в Веб-интерфейс Подсистемы мониторинга необходимо:

- 1) Ввести в браузере IP адрес Веб-сервера Подсистемы.
- 2) В открывшемся окне ввести логин и пароль пользователя, зарегистрированного в Подсистеме (см. [Рисунок 2.1\)](#page-5-3).
- 3) Нажать кнопку **Войти**.

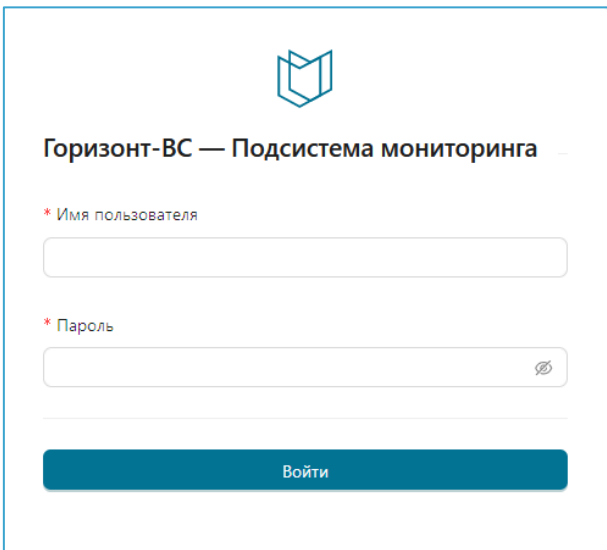

**Рисунок 2.1. Аутентификация пользователя в Подсистеме мониторинга**

<span id="page-5-3"></span>При попытке ввести неверные данные аутентификации Подсистема выдаст предупреждение (см. [Рисунок 2.2\)](#page-6-0).

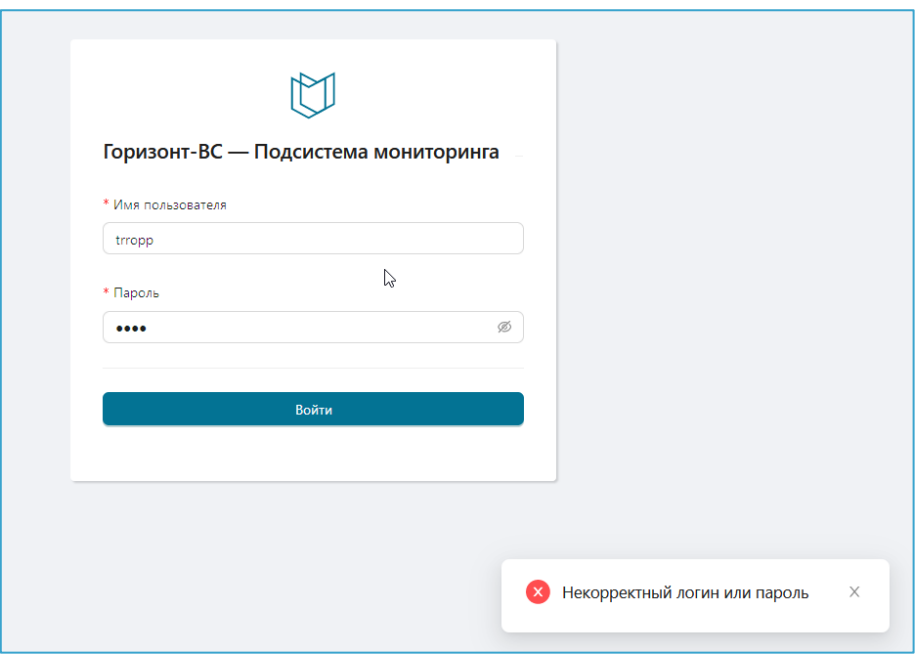

**Рисунок 2.2 – Результат ввода неверных данных аутентификации пользователя**

<span id="page-6-0"></span>Если аутентификация пользователя прошла успешно, то:

- 1) Если Подсистема **подключена** к Системе виртуализации «Горизонт-ВС» на экране откроется основная страница веб-интерфейса Подсистемы мониторинга (см. п[.2.3\)](#page-7-0).
- 2) Если Подсистема **не подключена** к Системе виртуализации «Горизонт-ВС» на экране откроется окно подключения к Системе (см. [Рисунок 2.3\)](#page-7-1). Для дальнейшей работы необходимо обратится к администратору Подсистемы мониторинга.

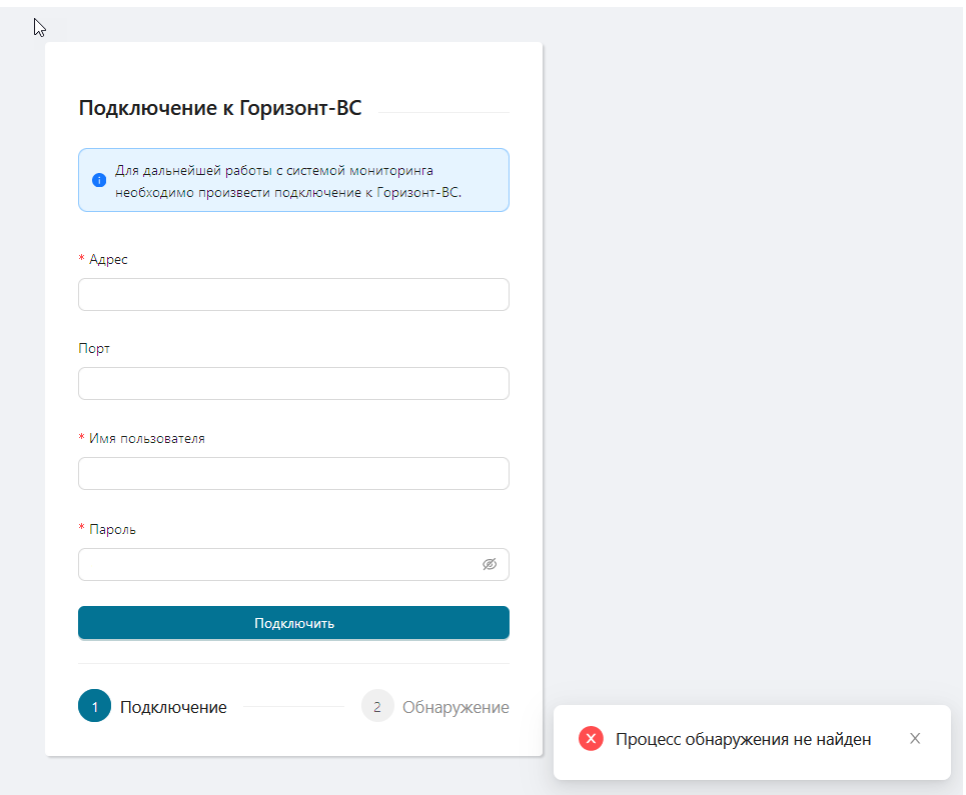

**Рисунок 2.3 – Окно подключения Подсистемы мониторинга к Системе виртуализации «Горизонт-ВС»**

## <span id="page-7-1"></span><span id="page-7-0"></span>**2.3 Основная страница Веб-интерфейса Подсистемы мониторинга**

При входе в Веб-интерфейс открывается основная страница Подсистемы – раздел интерфейса «Состояния» (**АД)**, который содержит сводную текущую информацию по оборудованию и компонентам оборудования (см. [Рисунок 2.4\)](#page-8-0).

Полное описание раздела приведено в п. [3.](#page-9-0)

| ГОРИЗОНТ-ВС                                                                                              |                    | Состояние Горизонт-ВС | Предупреждение<br>I A                   |                                 |                  |                                                  |                                           |                         |                                               | $\beta$ admin                                     |
|----------------------------------------------------------------------------------------------------|--------------------|-----------------------|-----------------------------------------|---------------------------------|------------------|--------------------------------------------------|-------------------------------------------|-------------------------|-----------------------------------------------|---------------------------------------------------|
| <b>Д.</b> Состояния<br>© Производительность ~<br><b>Q</b> События<br>О Администрирование<br>$\checkmark$ | Процессоры<br>3.8% |                       | • Выделено<br>Свободно<br>0.6 / 16 ядер |                                 | Память<br>6.4%   |                                                  | • Выделено<br>Свободно<br>3.91 / 61.06 FB | Хранилище<br>23.6%      |                                               | $\bullet$ Занято<br>Свободно<br>68.87 / 292.31 FB |
|                                                                                                    |                    |                       | Статус общих компонент кластера         |                                 |                  |                                                  |                                           |                         |                                               |                                                   |
|                                                                                                    |                    |                       | Виртуальные рабочие столы (1)           |                                 | CPK <sup>1</sup> |                                                  | <b>РСХД</b> ©                             |                         | Хранилища данных                              |                                                   |
|                                                                                                    |                    |                       |                                         |                                 |                  |                                                  |                                           |                         | 3 <sup>°</sup>                                |                                                   |
|                                                                                                    | Состояние узлов    |                       |                                         |                                 |                  |                                                  |                                           |                         |                                               |                                                   |
|                                                                                                    | Адрес              |                       | <b>CFY</b>                              |                                 | Гипервизор       |                                                  | Виртуальный коммутатор                    |                         | Виртуальные машины                            |                                                   |
|                                                                                                    | 10.1.14.153        |                       |                                         |                                 |                  |                                                  |                                           |                         | $-1$                                          |                                                   |
|                                                                                                    | 10.1.14.152        |                       |                                         |                                 |                  |                                                  |                                           |                         | $\mathbf{1}$                                  |                                                   |
|                                                                                                    | 10.1.14.150        |                       |                                         |                                 |                  |                                                  |                                           |                         |                                               |                                                   |
|                                                                                                    | 10.1.14.151        |                       |                                         |                                 |                  |                                                  |                                           |                         | $\overline{1}$                                |                                                   |
|                                                                                                    | Поиск событий      | Активные события      | $\hbox{\ensuremath{\mathsf{Q}}}$        |                                 |                  |                                                  |                                           |                         |                                               |                                                   |
|                                                                                                    | Статус Узел        |                       | Компонент                               | Объект                          |                  | Дата начала                                      | Продолжительность                         | Описание                |                                               |                                                   |
|                                                                                                    |                    | 10.1.14.152           | Виртуальный<br>коммутатор               | Open vSwitch database<br>server |                  | 02.10.2023,<br>16:18:53                          | 0 д. 0 ч. 21 м.                           | Служба не функционирует |                                               |                                                   |
|                                                                                                    |                    |                       | CPK                                     | Контейнер                       |                  | 02.10.2023,<br>16:20:11                          | 0 д. 0 ч. 20 м.                           |                         | Некорректное состояние контейнера CPK: exited |                                                   |
|                                                                                                    |                    |                       | 10.1.14.152 Виртуальные машины          | Состояние ВМ                    |                  | 02.10.2023,<br>16:35:45                          | 0 д. 0 ч. 5 м.                            | = CLONING_FAILURE       | Виртуальная машина в состоянии WARNING. STATE |                                                   |
| $\langle$                                                                                                |                    |                       |                                         |                                 |                  | Горизонт-ВС ©2023 - Подсистема мониторинга 1.0.0 |                                           |                         |                                               |                                                   |

<span id="page-8-0"></span>**Рисунок 2.4 – Основная страница Веб-интерфейса Подсистемы мониторинга** 

# <span id="page-9-0"></span>**3 Основные элементы Веб-интерфейса Подсистемы**

## <span id="page-9-1"></span>**3.1 Основное меню Подсистемы, назначение пунктов меню**

В левой части Веб-интерфейс расположено основное меню Подсистемы мониторинга, в правой части – расположено рабочее поле текущего раздела с соответствующими выбранному разделу данными и функциональными элементами (см. [Рисунок 3.1\)](#page-9-2).

| <b>ГОРИЗОНТ-ВС</b>            | Состояние Горизонт-ВС           |               |               |                        |                  | A admin            |
|-------------------------------|---------------------------------|---------------|---------------|------------------------|------------------|--------------------|
| "А. Состояния                 | Процессоры                      | • Выделено    | Память        | • Выделено             | Хранилище        | • Занято           |
| <b>6</b> Производительность ^ | 28.7%                           | Свободно      | 19.2%         | Свободно               | 23.6%            | Свободно           |
| Кластер                       |                                 | 4.6 / 16 ядер |               | 11.72 / 61.06 ГБ       |                  | 68.87 / 292.31 ГБ  |
| Гипервизоры                   |                                 |               |               |                        |                  |                    |
| Виртуальные машины            | Статус общих компонент кластера |               |               |                        |                  |                    |
| <b>Q</b> События              | CPK <sup>1</sup>                |               | РСХД <b>⊙</b> |                        | Хранилища данных |                    |
| О Администрирование           |                                 |               |               |                        |                  |                    |
|                               | Состояние узлов                 |               |               |                        |                  |                    |
|                               | Адрес                           | <b>CFY</b>    | Гипервизор    | Виртуальный коммутатор |                  | Виртуальные машины |
|                               | 10.1.14.150                     |               |               |                        |                  |                    |

**Рисунок 3.1 – Основное меню** 

<span id="page-9-2"></span>**Основное меню** Подсистемы мониторинга содержит следующие разделы:

- 1) **Раздел «Состояние»** представляет собой приборную панель и обеспечивает отображение сводной информации по объектам «Горизонт-ВС» в графическом виде.
- 2) **Раздел «Производительность»** состоит из следующих подразделов:
	- **«Кластер»,** предназначен для просмотра сводных данных по работе кластера «Горизонт-ВС».
	- **«Гипервизоры»,** предназначен для просмотра данных по работе гипервизоров на узлах кластера «Горизонт-ВС».
	- **«Виртуальные машины»,** подраздел предназначен для просмотра данных по работе ВМ в составе кластера «Горизонт-ВС»
- 3) **Раздел «События»** обеспечивает доступ пользователя к Журналу событий Подсистемы, в котором отображают события со статусами **Предупреждение** и **Критическая ошибка**, произошедшие на объектах «Горизонт-ВС».
- 4) **Раздел «Администрирование»** предназначен для работы пользователя с правами администратора $^{\rm l}$ .

В Подсистеме предусмотрена функция сворачивания/разворачивания основного меню  $-$  <  $/$  >, расположенная внизу зоны меню (см. [Рисунок 3.2\)](#page-10-2). Подпункты основного меню всплывают в отдельном окошке автоматически при наведении курсора на интересующий значок меню (см. [Рисунок 3.2\)](#page-10-2).

 $1$  – данный раздел предназначен для администраторов Подсистемы мониторинга и в руководстве пользователя не рассматривается

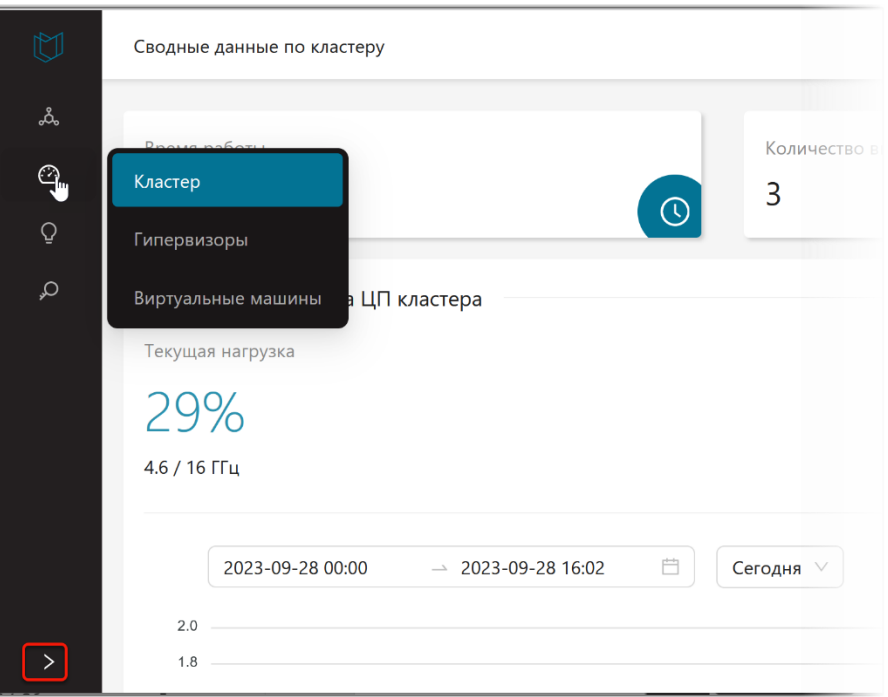

**Рисунок 3.2 – Работа со свернутым основным меню**

## <span id="page-10-2"></span><span id="page-10-0"></span>**3.2 Рабочее поле**

**Рабочее поле** Подсистемы содержит соответствующие выбранному разделу данные (табличные списки, графики и т.д.) и функциональные элементы для работы с данными.

В Веб-интерфейсе Подсистемы применятся цветовая кодировка статуса объектов мониторинга. Полное описание цветовой кодировки приведено в Приложении А.

## <span id="page-10-1"></span>**3.3 Профиль пользователя**

При наведении курсора мыши на значок пользователя в правом верхнем углу интерфейса открывается меню пользователя, состоящее из следующих пунктов (см. [Рисунок 3.3\)](#page-10-3):

- **«Настройки»**  обеспечивает доступ к данным профиля пользователя и функциям настройки профиля;
- **«Выйти»** обеспечивает выход пользователя из Подсистемы. Подробное описание приведено в п. [3.4.](#page-12-0)

| <b>ГОРИЗОНТ-ВС</b>   | Сводные данные по кластеру                      |                                                               | admin                             |
|----------------------|-------------------------------------------------|---------------------------------------------------------------|-----------------------------------|
| <b>Д.</b> Состояния  |                                                 |                                                               | ® Настройки                       |
| © Производительнос ^ | Время работы<br>16:11:14<br>$\odot$             | Количество хранили<br>Количество виртуальных машин<br>12<br>← | <b><i><u>G</u></i></b> Выйти<br>目 |
| Кластер              |                                                 | 黒                                                             |                                   |
| Гипервизоры          | Средняя загрузка ЦП кластера<br>Tomman usrninya | Средняя загрузка памяти кластера<br>Tomming usonings          |                                   |

**Рисунок 3.3 – Меню пользователя Подсистемы мониторинга**

<span id="page-10-3"></span>При выборе пункта меню «**Настройки**» открывается окно *Настройки*, которое содержит следующие вкладки:

- Вкладка **«Профиль»** носит информационный характер и содержит имя и роль пользователя в Подсистеме мониторинга (см. [Рисунок 3.4\)](#page-11-0).
- Вкладка **«Изменить пароль»** предназначена для смены пароля пользователем (см. [Рисунок 3.5\)](#page-11-1).

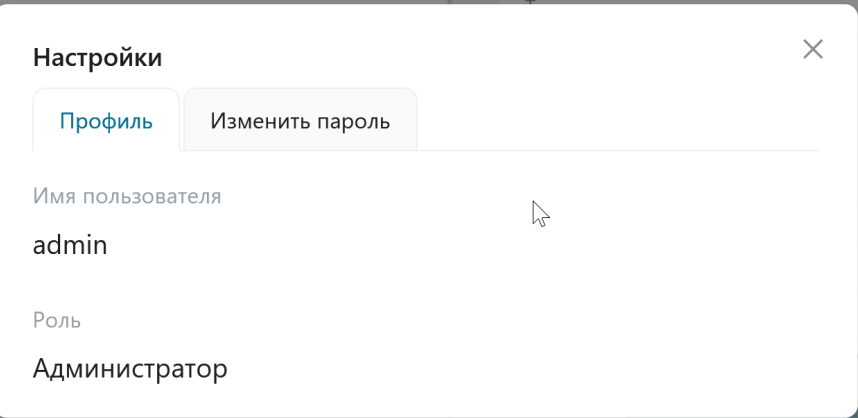

**Рисунок 3.4 – Вкладка «Профиль» в настройках профиля пользователя**

<span id="page-11-0"></span>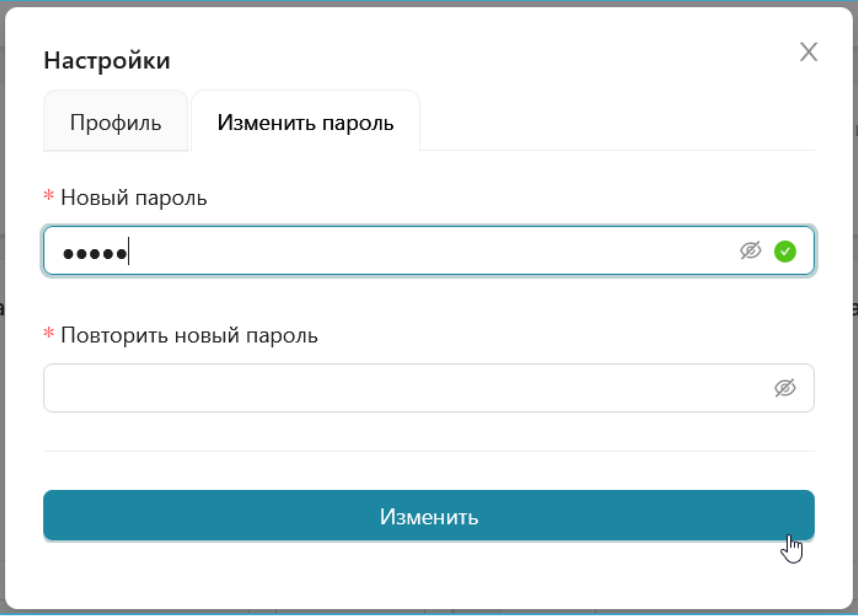

**Рисунок 3.5 – Вкладка «Изменить пароль» в настройках профиля пользователя**

<span id="page-11-1"></span>Смена пароля производится стандартным способом – ввести новый пароль, затем подтвердить новый пароль и нажать кнопку **Изменить**. (см. [Рисунок 3.5\)](#page-11-1). На экране должно появится сообщение «**Пароль успешно изменён**».

# <span id="page-12-0"></span>**3.4 Выход из Подсистемы**

**Функция выхода** из Подсистемы мониторинга расположена в меню пользователя – см. [Рисунок](#page-12-1)  [3.6.](#page-12-1)

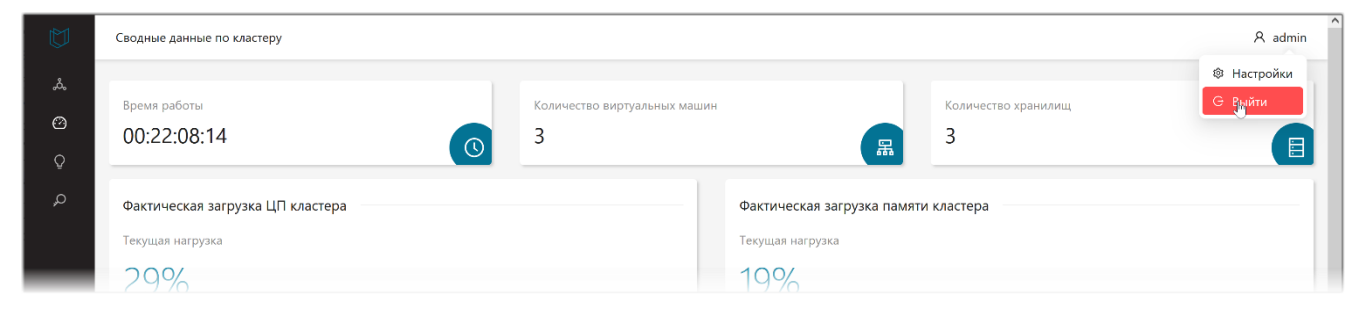

**Рисунок 3.6 – Функция выхода из Веб-интерфейса Системы**

<span id="page-12-2"></span><span id="page-12-1"></span>Выход осуществляется через окно дополнительного подтверждения выхода (см. [Рисунок 3.7\)](#page-12-2). Для окончательного выхода из Подсистемы мониторинга нажать кнопку **Подтверждаю**.

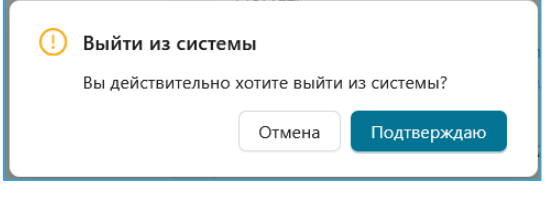

**Рисунок 3.7 – Подтверждение выхода из Подсистемы мониторинга**

# <span id="page-13-0"></span>**4 Раздел «Состояния»**

## <span id="page-13-1"></span>**4.1 Назначение и состав раздела**

Раздел **«Состояние»** – представляет собой приборную панель и обеспечивает отображение сводной информации по объектам «Горизонт-ВС» в графическом виде.

В разделе отображается следующая информация (см. [Рисунок 4.1\)](#page-13-2):

- 1) Общее состояние Системы виртуализации «Горизонт-ВС».
- 2) Данные об использовании основных ресурсов кластера «Горизонт-ВС»: процессоров, оперативной памяти и хранилища данных.
- 3) Статус общих компонент кластера.
- 4) Состояние узлов.
- 5) Журнал активных событий.

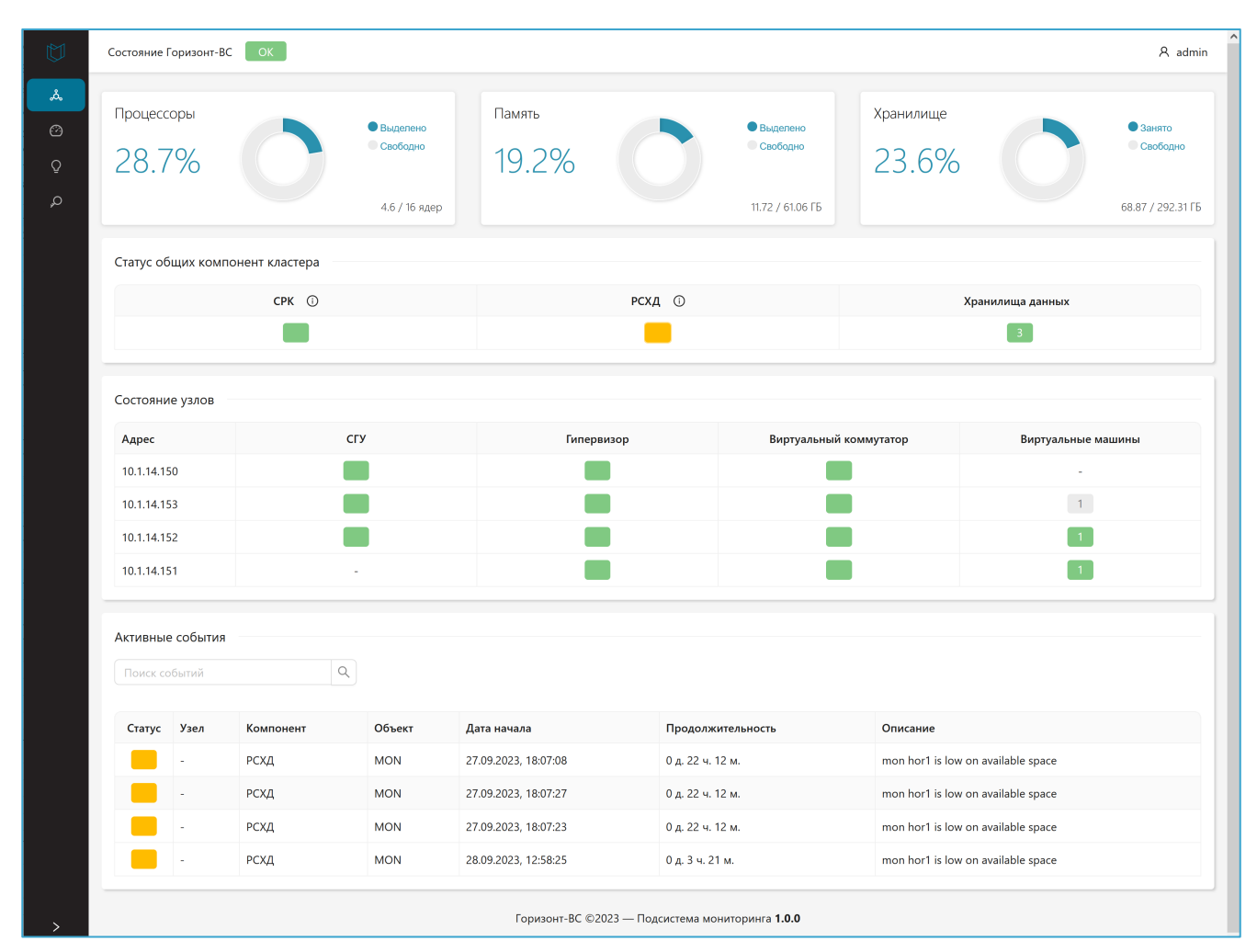

<span id="page-13-2"></span>**Рисунок 4.1 – Раздел «Состояния»**

# <span id="page-14-1"></span><span id="page-14-0"></span>**4.2 Основные элементы раздела**

#### **4.2.1 Общее состояние «Горизонт-ВС»**

Общий статус Системы виртуализации «Горизонт-ВС» указан в вверху в области «**Состояние Горизонт-ВС**» (см. [Рисунок 4.2\)](#page-14-3). Для отображения общего статуса «Горизонт-ВС» используется текстовое описание статуса и цветовая кодировка (см. Приложение А).

Если общий статус «Горизонт-ВС» имеет значения **Предупреждение** (желтый цвет) или **Критическая ошибка** (красный цвет), то справа от статуса (см. [Рисунок 4.2\)](#page-14-3) добавляется функциональный элемент в виде треугольника –  $\Lambda$ . Цвет элемента соответствует статусу.

При нажатии на значок  $\triangle$  на экране открывается информационное окно с перечнем компонент кластера, отрицательно повлиявших на работу «Горизонт-ВС». Для каждой компоненты указывается причина сбоя.

| U                     | Состояние Горизонт-ВС<br>Предупреждение А |                    |                          |                        |          |                        |                  | A admin                       |
|-----------------------|-------------------------------------------|--------------------|--------------------------|------------------------|----------|------------------------|------------------|-------------------------------|
| ್ಕಿಸ್ಮಿ               | Процессоры                                | Память             |                          |                        |          | Хранилище              |                  |                               |
| $\odot$<br>$\bigcirc$ | • Выделено<br>15.6%<br>Свободно           |                    | 49.6%                    | • Выделено<br>Свободно |          | 22.2%                  |                  | $\bigcirc$ Занято<br>Свободно |
| $\mathcal{L}$         | 2.5 / 16 ядер                             |                    |                          | 31/62.53 FB            |          |                        |                  | 67.51 / 303.82 ГБ             |
|                       | Статус общих компонент кластера           | Состояние кластера |                          |                        | $\times$ |                        |                  |                               |
|                       |                                           | СГУ                | Отказ одного из СГУ      |                        |          |                        |                  |                               |
|                       | Виртуальные рабочие столы $\odot$         | Гипервизор         | Отказ одного гипервизора |                        |          |                        | Хранилища данных |                               |
|                       |                                           | CPK                | Выход из строя СРК       |                        |          |                        | $\overline{3}$   |                               |
|                       |                                           |                    |                          |                        |          |                        |                  |                               |
|                       | Состояние узлов                           |                    |                          |                        |          |                        |                  |                               |
|                       | Адрес                                     | CFY                | <b>Гипервизор</b>        |                        |          | Виртуальный коммутатор |                  | Виртуальные машины            |

**Рисунок 4.2 – Общий статус «Горизонт-ВС»**

## <span id="page-14-3"></span><span id="page-14-2"></span>**4.2.2 Данные об использовании основных ресурсов кластера «Горизонт-ВС»**

Вверху приборной панели располагаются данные об использовании основных ресурсов кластера «Горизонт-ВС»: процессоров, оперативной памяти и хранилища данных (см. [Рисунок 4.3\)](#page-15-1).

Область «**Процессоры**» содержит информацию о текущем использовании процессоров в кластере – сколько ядер кластера выделено и сколько свободно на текущий момент времени. Данные предоставляются в следующем виде:

- в виде круговой диаграммы (выделено/свободно);
- в процентах сколько процентов выделено от общего количества ядер;
- в количестве ядер сколько ядер выделено/ сколько ядер свободно в кластере.

Область «**Память**» содержит информацию о текущем использовании оперативной памяти в кластере – сколько памяти кластера выделено и сколько свободно на текущий момент времени. Данные предоставляются в следующем виде:

- в виде круговой диаграммы (выделено/свободно);
- в процентах сколько процентов выделено от общего количества оперативной памяти кластера;

• в объеме оперативной памяти (ГБ) – какой объем памяти выделен / сколько памяти в кластере осталось свободной.

Область «**Хранилище**» содержит информацию о текущем использовании хранилища данных в кластере – сколько памяти хранилища кластера занято и сколько свободно на текущий момент времени. Данные предоставляются в следующем виде:

- в виде круговой диаграммы (занято/свободно);
- в процентах сколько процентов памяти хранилища занято от общего объема памяти хранилища кластера;
- в объеме памяти хранилища (ГБ) какой объем памяти хранилища занят / сколько памяти в хранилище кластера осталось свободной.

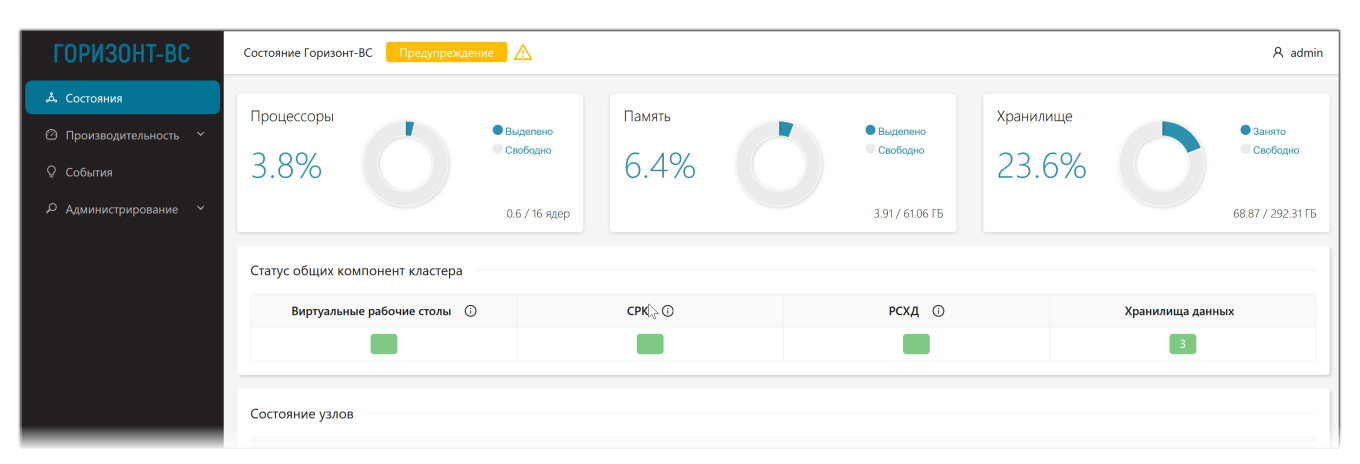

**Рисунок 4.3 – Раздел «Состояния»: данные об использовании основных ресурсов кластера «Горизонт-ВС» и статус общих компонент кластера**

<span id="page-15-1"></span>При необходимости на круговых диаграммах можно подсветить интересующие области (см. [Рисунок 4.4\)](#page-15-2). Для этого необходимо либо выбрать соответствующую строку (Выделено/Свободно) справа от диаграммы, либо щелкнуть мышкой непосредственно по сегменту диаграммы.

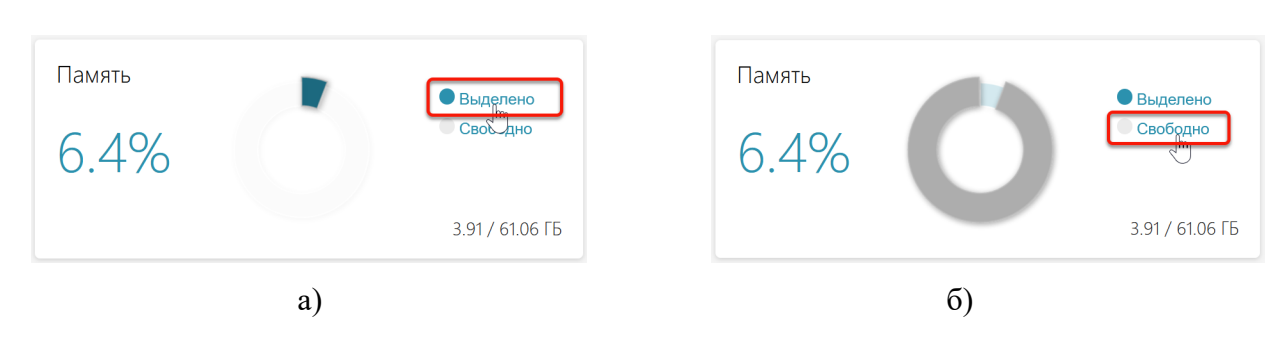

**Рисунок 4.4 – Раздел «Состояния»: работа с круговыми диаграммами**

#### <span id="page-15-2"></span><span id="page-15-0"></span>**4.2.3 Статус общих компонент кластера**

В области **«Статус общих компонент кластера»** в виде цветовых статусов отображается текущее состояние общих компонент кластера «Горизонт-ВС», таких как (см. [Рисунок 4.5\)](#page-16-0):

- Виртуальные рабочие столы (если присутствуют);
- СРК;
- РСХД (если присутствует);
- Хранилища данных;
- Аппаратное СХД (если присутствует).

Для отображения статусов общих компонент кластера используется цветовая кодировка – см. Приложение А. Для хранилищ данных помимо цветового статуса указывается количество используемых хранилищ.

Если щелкнуть мышкой по статусу компоненты в состоянии **Предупреждение** (желтый цвет статуса), то произойдёт автоматический переход в область «**Активные события**» на Журнал активных событий. В Журнале цветом будут выделены те события, которые вызвали нештатную работу данной компоненты кластера.

Аналогично можно просмотреть список активных событий для компоненты кластера со статусом **Критическая ошибка** (красный цвет статуса).

| <b>ГОРИЗОНТ-ВС</b>            | Состояние Горизонт-ВС Д              |               |          |            |                |                        |                    | A admin           |
|-------------------------------|--------------------------------------|---------------|----------|------------|----------------|------------------------|--------------------|-------------------|
| & Состояния                   | 10.070                               | Свободно      | $49.0\%$ |            | Свободно       | 22.270                 |                    | Свободно          |
| © Производительность Y        |                                      | 2.5 / 16 ядер |          |            | 31/62.53 FB    |                        |                    | 67.51 / 303.82 FB |
| <b>Q</b> События              | Статус общих компонент кластера      |               |          |            |                |                        |                    |                   |
| О Администрирование<br>$\sim$ | Виртуальные рабочие столы $\circled$ |               | CPK 1    |            | <b>РСХД ©</b>  |                        | Хранилища данных   |                   |
|                               |                                      |               |          |            |                |                        |                    |                   |
|                               |                                      |               |          |            | Предупреждение |                        |                    |                   |
|                               | Состояние узлов                      |               |          |            |                |                        |                    |                   |
|                               | Адрес                                | <b>CFY</b>    |          | Гипервизор |                | Виртуальный коммутатор | Виртуальные машины |                   |

**Рисунок 4.5 – Раздел «Состояния»: статус общих компонент кластера**

<span id="page-16-0"></span>В области «**Статус общих компонент кластера**» по каждой общей компоненте кластера (кроме хранилищ данных) можно получить более подробную информацию. Для вызова на экран дополнительной информации по компоненте необходимо щелкнуть мышкой по значку  $(i)$ , расположенному справа от названия компоненты (см. [Рисунок 4.5\)](#page-16-0). На экране откроется информационное окно с данными выбранной компоненты (см. [Рисунок 4.6\)](#page-16-1).

| — Д≻<br>∎ипервиворы —                  |                                         | 0.6 / 16 ядер             |             | 3.91 / 61.06 ГБ          | 68.87 / 292.31 ГБ  |
|----------------------------------------|-----------------------------------------|---------------------------|-------------|--------------------------|--------------------|
| Виртуальные машины<br><b>Q</b> События | Статус общих компонент кластера         |                           |             |                          |                    |
| Р Администрирование У                  | Виртуальные рабочие столы (1)           | Виртуальные рабочие столы |             | >схд ⊙<br>$\times$       | Хранилища данных   |
|                                        |                                         | Адрес                     | 10.1.14.150 |                          |                    |
|                                        |                                         | Информационных сообщений  | 44          |                          |                    |
|                                        | Состояние узлов                         | Предупреждающих сообщений |             |                          |                    |
|                                        | Адрес                                   | Ошибочных сообщений       | $\,0\,$     | Зиртуальный коммутатор   | Виртуальные машины |
|                                        | 10.1.14.153                             |                           |             |                          | $\vert$ 1          |
|                                        | 10.1.14.152                             |                           |             |                          |                    |
|                                        | $\overline{\phantom{0}}$<br>10111111100 |                           |             | $\overline{\phantom{a}}$ |                    |

<span id="page-16-1"></span>**Рисунок 4.6 – Раздел «Состояния»: информация об общей компоненте кластера на примере компоненты** *Виртуальные рабочие столы*

Для компоненты *Виртуальные рабочие столы* на экран выводится следующая информация (см. [Рисунок 4.6\)](#page-16-1):

• **Адрес** – IP-адрес хост-сервера, на котором развернуты виртуальные рабочие столы;

- **Информационных сообщений** количество информационных сообщений за всё время проведения мониторинга;
- **Предупреждающих сообщений** количество предупреждающих сообщений за всё время проведения мониторинга;
- **Ошибочных сообщений** количество ошибочных сообщений за всё время проведения мониторинга.

Для компоненты *СРК* на экран выводится следующая информация:

- **Адрес** IP-адрес хост сервера, на котором развернута СРК;
- **Успешных операций** количество успешных операций копирования осуществлённых за всё время проведения мониторинга;
- **Неуспешных операций** количество неуспешных операций копирования зафиксированных за всё время проведения мониторинга.

Для компоненты *РСХД* на экран выводится следующая информация:

- **ID** Идентификатор РСХД;
- **Использовано** объем занятой/свободной памяти хранилища;
- **Состояние** текущее состояние РСХД;
- **Активная нода** узел, являющийся текущим лидером РСХД;
- **Кворум** перечень нод (узлов), где запущена РСХД.

Для компонент хранилищ данных и СХД дополнительная информация на экран не выводится.

#### <span id="page-17-0"></span>**4.2.4 Состояние узлов**

Область интерфейса **«Состояние узлов**» предоставляет пользователю информацию о текущем состоянии узлов «Горизонт-ВС» в разрезе состоянии отдельных компонент каждого из узлов.

Информация предоставляется в виде табличного списка, где для каждого узла «Горизонт-ВС» указывается следующая информация (см. [Рисунок 4.7\)](#page-18-1):

- Поле **Адрес** IP-адрес узла.
- Поле **СГУ** статус СГУ, входящего в состав узла.
- Поле **Гипервизор** статус Гипервизора, входящего в состав узла.
- Поле **Виртуальный коммутатор** статус Виртуального коммутатора, входящего в состав узла.
- Поле **Виртуальные машины** статус и количество запущенных/остановленных ВМ в составе данного узла.

| <b>ГОРИЗОНТ-ВС</b>                            | Состояние Горизонт-ВС<br>Статус общих компонент кластера | $\mathbb{A}$ |                  |                        | A admin            |
|-----------------------------------------------|----------------------------------------------------------|--------------|------------------|------------------------|--------------------|
| <b>Д.</b> Состояния<br>© Производительность ^ | Виртуальные рабочие столы (1)                            |              | CPK <sup>1</sup> | PCXД <b>O</b>          | Хранилища данных   |
| Кластер                                       |                                                          |              |                  |                        | -3                 |
| Гипервизоры                                   | Состояние узлов                                          |              |                  |                        |                    |
| Виртуальные машины                            | Адрес                                                    | <b>CFY</b>   | Гипервизор       | Виртуальный коммутатор | Виртуальные машины |
| <b>Q</b> События                              | 10.1.14.153                                              |              |                  |                        | $-1$               |
| О Администрирование<br>$\checkmark$           | 10.1.14.152                                              |              |                  |                        |                    |
|                                               | 10.1.14.150                                              |              |                  |                        |                    |
|                                               | 10.1.14.151                                              | ٠            |                  |                        | $\mathbb{D}$       |

**Рисунок 4.7 – Раздел «Состояния»: таблица состояния узлов по компонентам**

<span id="page-18-1"></span>Для отображения статусов компонент узла используется цветовая кодировка (см. Приложение А). В статусе ВМ помимо указания цветом текущего состояния объекта, указывается количество запущенных и/или остановленных ВМ.

Если щелкнуть мышкой по статусу компоненты в состоянии **Предупреждение** (желтый цвет статуса), то произойдёт автоматический переход в область «**Активные события**» на Журнал активных событий. В Журнале цветом будут выделены те события, которые вызвали нештатную работу данной компоненты.

Аналогично можно просмотреть список активных событий для компонента со статусом **Критическая ошибка** (красный цвет статуса).

#### <span id="page-18-0"></span>**4.2.5 Журнал активных событий**

Область интерфейса **«Активные события»** в разделе «**События**» предназначена для просмотра и анализа списка активных на текущий момент времени событий, произошедших на узлах «Горизонт-ВС».

В области **«Активные события»** расположены (см. [Рисунок 4.8\)](#page-19-0):

- Журнал активных событий в виде табличного списка событий;
- функция поиска строк в Журнале.

В Журнал активных событий входят только события со статусами **Критическая ошибка** и **Предупреждение**, не завершенные на текущий момент времени.

| ГОРИЗОНТ-ВС                              | Состояние Горизонт-ВС<br>Предупреждение А | $A$ admin        |                                         |                                 |                                                  |                            |                         |                                               |
|------------------------------------------|-------------------------------------------|------------------|-----------------------------------------|---------------------------------|--------------------------------------------------|----------------------------|-------------------------|-----------------------------------------------|
| & Состояния                              |                                           |                  |                                         |                                 |                                                  |                            |                         | <b>Parado</b>                                 |
| © Производительность У                   | Состояние узлов                           |                  |                                         |                                 |                                                  |                            |                         |                                               |
| <b>Q</b> События                         | Адрес                                     |                  | CFY                                     |                                 | Гипервизор                                       | Виртуальный коммутатор     |                         | Виртуальные машины                            |
| <b>О</b> Администрирование               | 10.1.14.153                               |                  |                                         |                                 |                                                  |                            |                         | $-1$                                          |
|                                          | 10.1.14.152                               |                  |                                         |                                 |                                                  |                            |                         | $\overline{1}$                                |
|                                          | 10.1.14.150                               |                  |                                         |                                 |                                                  |                            |                         | ٠                                             |
|                                          | 10.1.14.151                               |                  | ×                                       |                                 |                                                  |                            |                         |                                               |
|                                          | Поиск событий                             | Активные события | $\hbox{\ensuremath{\mathsf{Q}}\xspace}$ |                                 |                                                  |                            |                         |                                               |
|                                          | Статус Узел                               |                  | Компонент                               | Объект                          | Дата начала                                      | Продолжительность Описание |                         |                                               |
|                                          |                                           | 10.1.14.152      | Виртуальный<br>коммутатор               | Open vSwitch database<br>server | 02.10.2023,<br>16:18:53                          | 0 д. 0 ч. 21 м.            | Служба не функционирует |                                               |
|                                          |                                           |                  | <b>CPK</b>                              | Контейнер                       | 02.10.2023,<br>16:20:11                          | 0 д. 0 ч. 20 м.            |                         | Некорректное состояние контейнера CPK: exited |
|                                          |                                           |                  | 10.1.14.152 Виртуальные машины          | Состояние ВМ                    | 02.10.2023,<br>16:35:45                          | 0 д. 0 ч. 5 м.             | = CLONING_FAILURE       | Виртуальная машина в состоянии WARNING. STATE |
| $\overline{\left\langle \right\rangle }$ |                                           |                  |                                         |                                 | Горизонт-ВС ©2023 - Подсистема мониторинга 1.0.0 |                            |                         |                                               |

**Рисунок 4.8 – Раздел «Состояния»: Журнал активных событий**

<span id="page-19-0"></span>Для каждого события в Журнале указывается следующая информация:

- **Статус** статус активного события;
- **Узел** IP-узла, на котором произошло активное событие;
- **Компонент** тип компонента узла, на котором произошло активное событие:
- **Объект** тип объекта, на котором произошло событие;
- **Дата начала** дата и время начала события, в формате «дд.мм.гг чч:мм:сс»;
- **Продолжительность** сколько длится событие, в формате «дд:чч:мм»;
- **Описание** краткое описание произошедшего события.

Для работы с Журналом активных событий предусмотрена функция поиска, реализованная как текстовая строка для свободного поискового запроса. При вводе запроса регистр не учитывается. Поиск проводится по всем полям Журнала активных событий (кроме поля **Продолжительность**). По мере ввода текста в Журнале подсвечиваются найденные совпадения (см. [Рисунок 4.9\)](#page-20-0). Для вывода на экран списка найденных строк нажать значок  $\lvert \alpha \rvert$  справа от поля ввода.

| Активные события<br>вирт |             | $\alpha$                  |                                 |                         |                   |                                                                    |
|--------------------------|-------------|---------------------------|---------------------------------|-------------------------|-------------------|--------------------------------------------------------------------|
| Статус                   | Узел        | Компонент                 | Объект                          | Дата начала             | Продолжительность | Описание                                                           |
|                          | 10.1.14.152 | Виртуальный<br>коммутатор | Open vSwitch<br>database server | 02.10.2023,<br>16:18:53 | 1 д. 2 ч. 41 м.   | Служба не функционирует                                            |
|                          | 10.1.14.152 | Виртуальные<br>машины     | Состояние ВМ                    | 02.10.2023,<br>16:35:45 | 1д. 2 ч. 24 м.    | Виртуальная машина в состоянии<br>WARNING. STATE = CLONING FAILURE |

<span id="page-20-0"></span>**Рисунок 4.9 – Поиск в Журнале активных событий**

# <span id="page-21-0"></span>**5 Раздел «Производительность»**

## <span id="page-21-1"></span>**5.1 Назначение и состав раздела**

Раздел **«Производительность»** предназначен для мониторинга производительности кластера «Горизонт-ВС» и отдельных компонент в составе. Раздел состоит из следующих подразделов (см. [Рисунок 5.1\)](#page-21-4):

- **«Кластер»** подраздел предназначен для просмотра сводных данных по работе кластера «Горизонт-ВС».
- **«Гипервизоры»** подраздел предназначен для просмотра данных по работе гипервизоров на узлах кластера «Горизонт-ВС».
- **«Виртуальные машины»** подраздел предназначен для просмотра данных по работе ВМ в составе кластера «Горизонт-ВС».

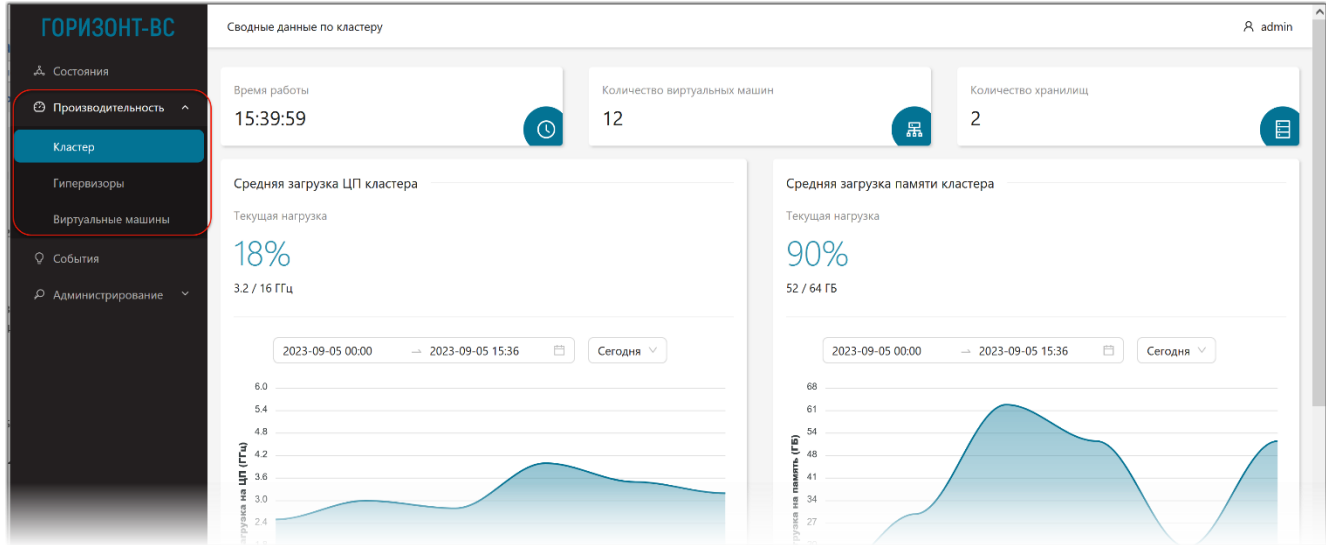

**Рисунок 5.1 – Раздел интерфейса «Производительность»**

# <span id="page-21-4"></span><span id="page-21-3"></span><span id="page-21-2"></span>**5.2 Подраздел «Кластер»**

#### **5.2.1 Назначение и состав подраздела**

В подразделе «Кластер» предоставляются сводные данные о производительности кластера «Горизонт-ВС», включающие (см. [Рисунок 5.2\)](#page-22-2):

- 1) общие сводные данные: время работы, Количество ВМ и количество хранилищ;
- 2) информация о средней загрузке ЦП кластера;
- 3) информация о средней загрузке памяти кластера;
- 4) информация о загрузке хранилищ данных.

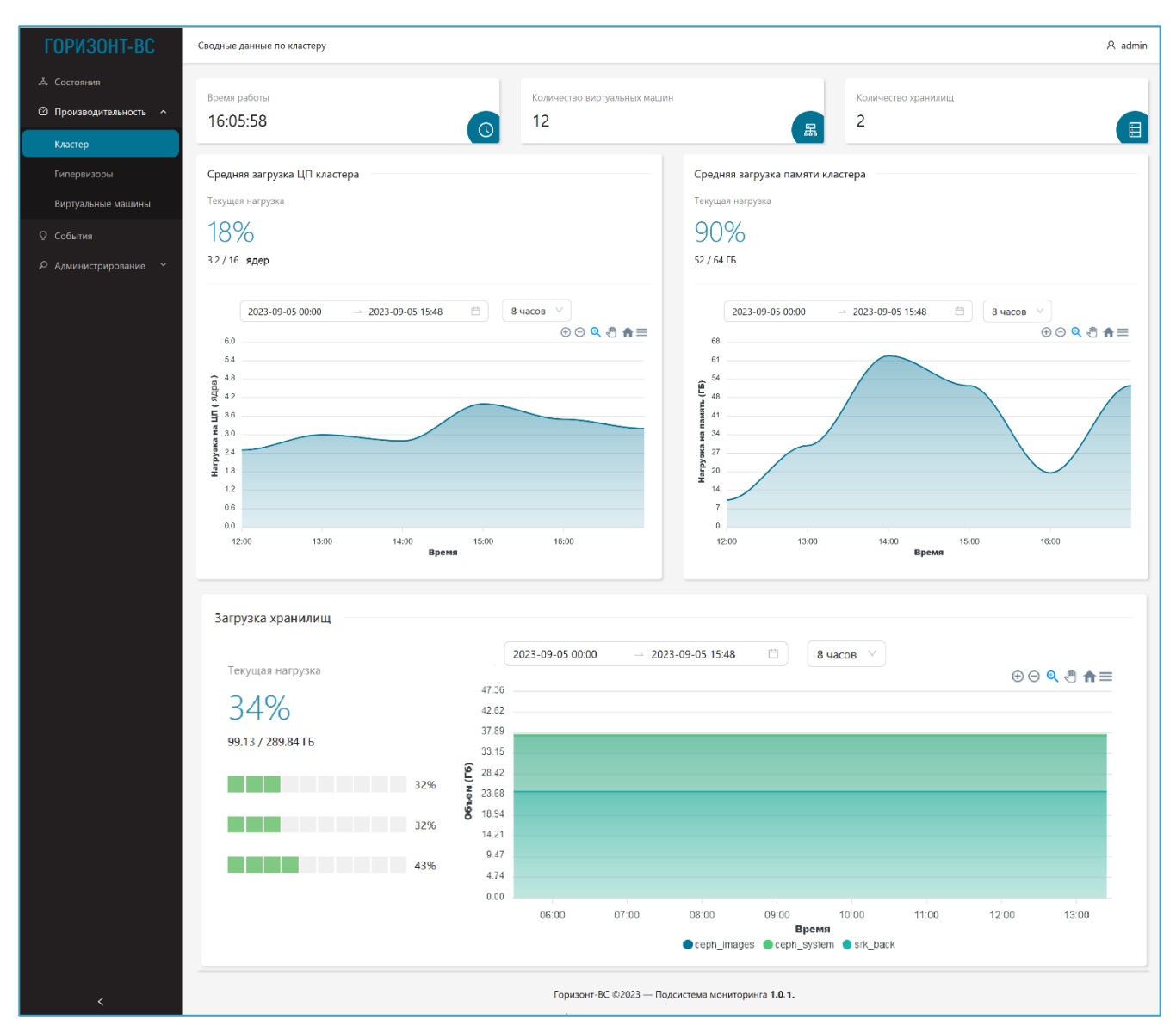

**Рисунок 5.2 – Подраздел «Кластер»**

#### <span id="page-22-2"></span><span id="page-22-0"></span>**5.2.2 Общие сводные данные о кластере**

Общие сводные данные о кластере «Горизонт-ВС» располагаются в верхней части экрана и состоят из следующих информационных областей (см. [Рисунок 5.2\)](#page-22-2):

- **«Время работы»** область содержит общее время проведения мониторинга кластера в формате дд:чч:мм:сс.
- «**Количество виртуальных машин**» в области отображается общее количество ВМ в кластере.
- **«Количество хранилищ»** в области отображается общее количество хранилищ данных в кластере.

## <span id="page-22-1"></span>**5.2.3 «Средняя загрузка ЦП кластера»**

Область «**Средняя загрузка ЦП кластера**» содержит информацию о текущей загрузке ЦП кластера суммарно по всем узлам (см. [Рисунок 5.3\)](#page-23-1):

• фактическая средняя загрузка ЦП кластера по всем узлам в процентах и в количестве ядер (сколько ядер используется/свободно суммарно на всех узлах кластера);

• график фактической средней загрузки ЦП кластера по всем узлам (в количестве ядер).

При наведении курсора мыши на точку на графике появляется всплывающая подсказка, содержащая следующую информацию (см. [Рисунок 5.3\)](#page-23-1):

- значение нагрузки на процессоры кластера в указанной точке графика;
- дата и время в указанной точке графика.

Основные данные по работе с графиками приведены в Приложении Б. Настройка временного диапазона графиков приведена в Приложении В.

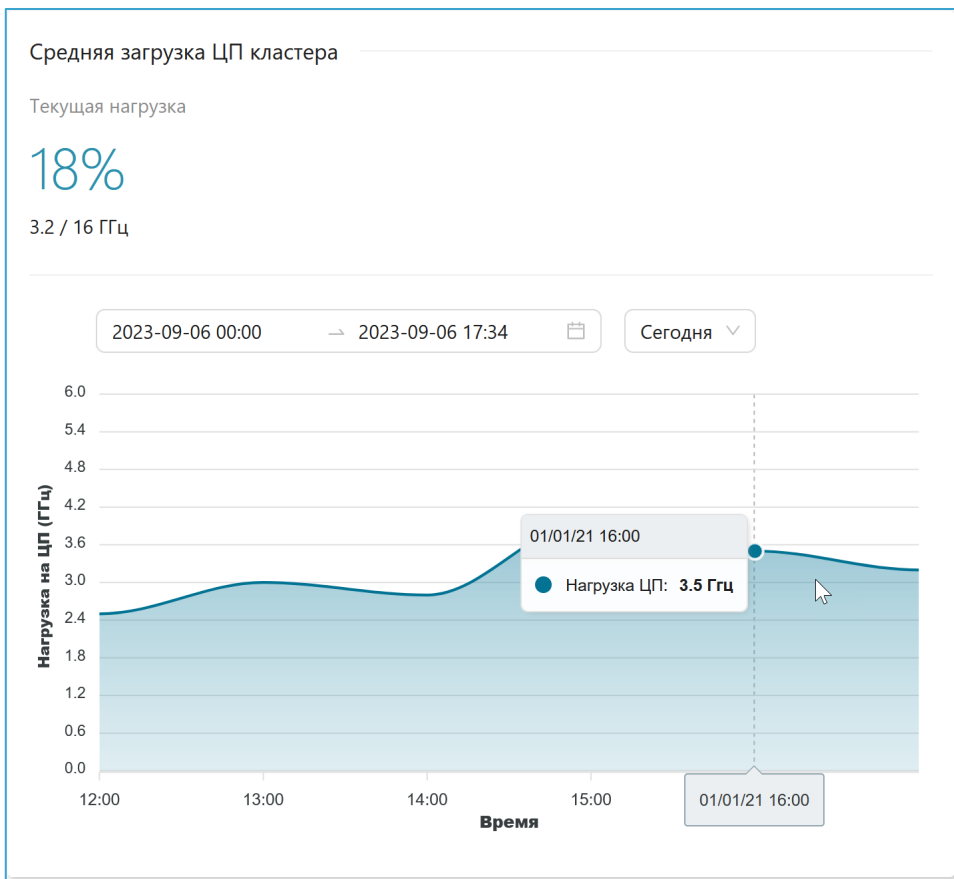

**Рисунок 5.3 – Информация о загрузке ЦП кластера**

#### <span id="page-23-1"></span><span id="page-23-0"></span>**5.2.4 «Средняя загрузка памяти кластера»**

Область «**Средняя загрузка памяти кластера**» содержит информацию о текущей загрузке оперативной памяти кластера суммарно по всем узлам (см. [Рисунок 5.4\)](#page-24-1):

- фактическая средняя загрузка памяти кластера по всем узлам в процентах и в объеме оперативной памяти (какой объем памяти выделен / сколько памяти осталось свободной на всех узлах кластера);
- сводный график суммарной загрузки оперативной памяти кластера по всем узлам (ГБ).

При наведении курсора мыши на точку на графике появляется всплывающая подсказка, содержащая следующую информацию (см. [Рисунок 5.4\)](#page-24-1):

- значение нагрузки на память кластера в указанной точке графика;
- дата и время в указанной точке графика.

Основные данные по работе с графиками приведены в Приложении Б. Настройка временного диапазона графиков приведена в Приложении В.

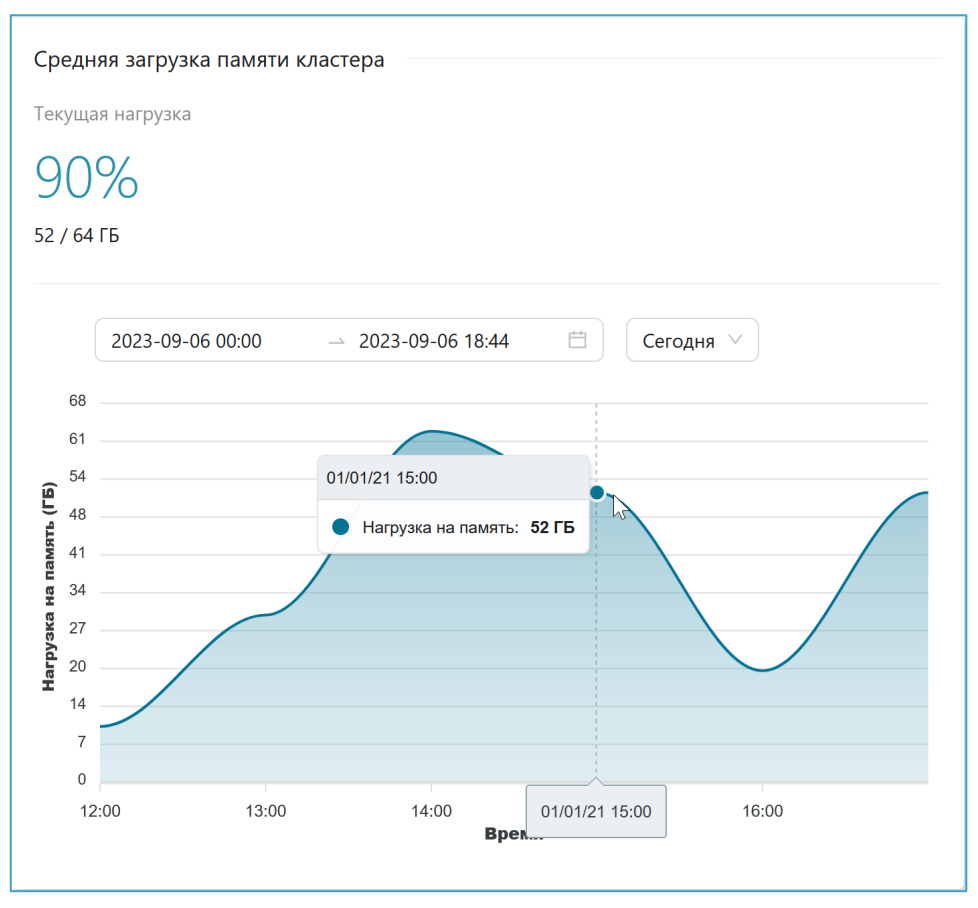

**Рисунок 5.4 – Информация о средней загрузке оперативной памяти кластера**

# <span id="page-24-1"></span><span id="page-24-0"></span>**5.2.5 «Загрузка хранилищ»**

#### *5.2.5.1 Информационный состав области*

Область «**Загрузка хранилищ**» содержит информацию о текущей загрузке хранилищ данных2 кластера (см. [Рисунок 5.5\)](#page-25-2):

- фактическая средняя загрузка хранилищ данных кластера;
- визуализация текущей заполненности хранилищ в разрезе отдельных хранилищ кластера;
- исторический график загрузки хранилищ данных (ГБ) с отображением данных по каждому хранилищу отдельно.

<sup>&</sup>lt;sup>2</sup>(англ.) – Datastore

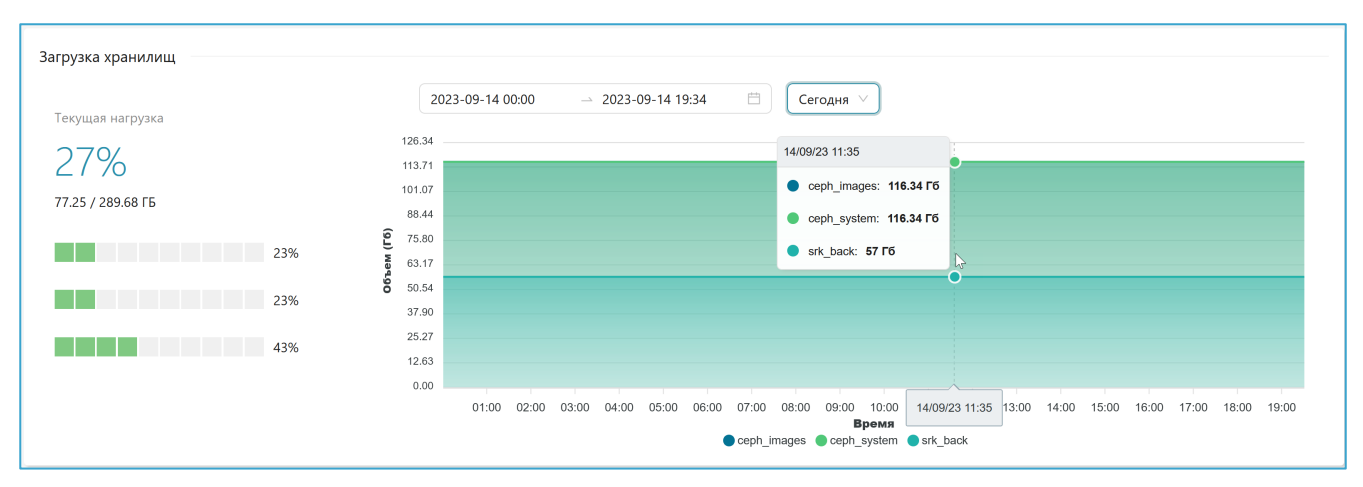

**Рисунок 5.5 – Информация о средней загрузке хранилищ данных кластера**

#### <span id="page-25-2"></span>*5.2.5.2 Фактическая средняя загрузка хранилищ данных кластера*

Фактическая средняя загрузка хранилищ данных кластера представлена в процентах и в объеме памяти – какой объем хранилища занят / какой объем хранилища остался свободным на кластере  $($ ГБ).

#### *5.2.5.3 Визуализация текущей заполненности хранилищ*

Текущая наполненность хранилищ представлена в виде набора индикаторных полос загрузки для каждого хранилища, расположенных слева от графика (см. [Рисунок 5.5\)](#page-25-2). Загрузка указывается в процентах. Цвет полосы загрузки соответствует цвету текущего статуса хранилища (см. Приложение А). Название хранилища выводится во всплывающей подсказке при наведении курсора на полосу индикатора.

#### *5.2.5.4 График*

Загруженность хранилищ отображается в Гб. По умолчанию на графике отображаются линии всех хранилищ кластера. При наведении курсора мыши на любую точку на графике появляется всплывающая подсказка, содержащая следующие характеристики указанной точки (см. [Рисунок](#page-25-2)  [5.5\)](#page-25-2):

- дата и время в указанной точке графика;
- данные по всем активным на текущий момент графикам в формате: цветовой маркер графика, название хранилища и соответствующая ему загрузка на указанный момент времени.

Под графиками расположена легенда, которая позволяет отключить не нужные для работы в настоящий момент времени графики.

Основные данные по работе с графиками приведены в Приложении Б. Настройка временного диапазона графиков приведена в Приложении В.

# <span id="page-25-1"></span><span id="page-25-0"></span>**5.3 Подраздел «Гипервизоры»**

## **5.3.1 Назначение и состав подраздела**

В подразделе «Гипервизоры» предоставляются следующие данные о работе гипервизоров в составе кластера «Горизонт-ВС (см. [Рисунок 5.6\)](#page-26-1):

- 1) графики фактической загрузки ЦП узлов;
- 2) графики фактической загрузки оперативной памяти узлов;
- 3) графики фактической загрузки сетевых интерфейсов узлов;
- 4) информация о состоянии гипервизоров и данные об их производительности;
- 5) детализация данных по каждому из гипервизоров.

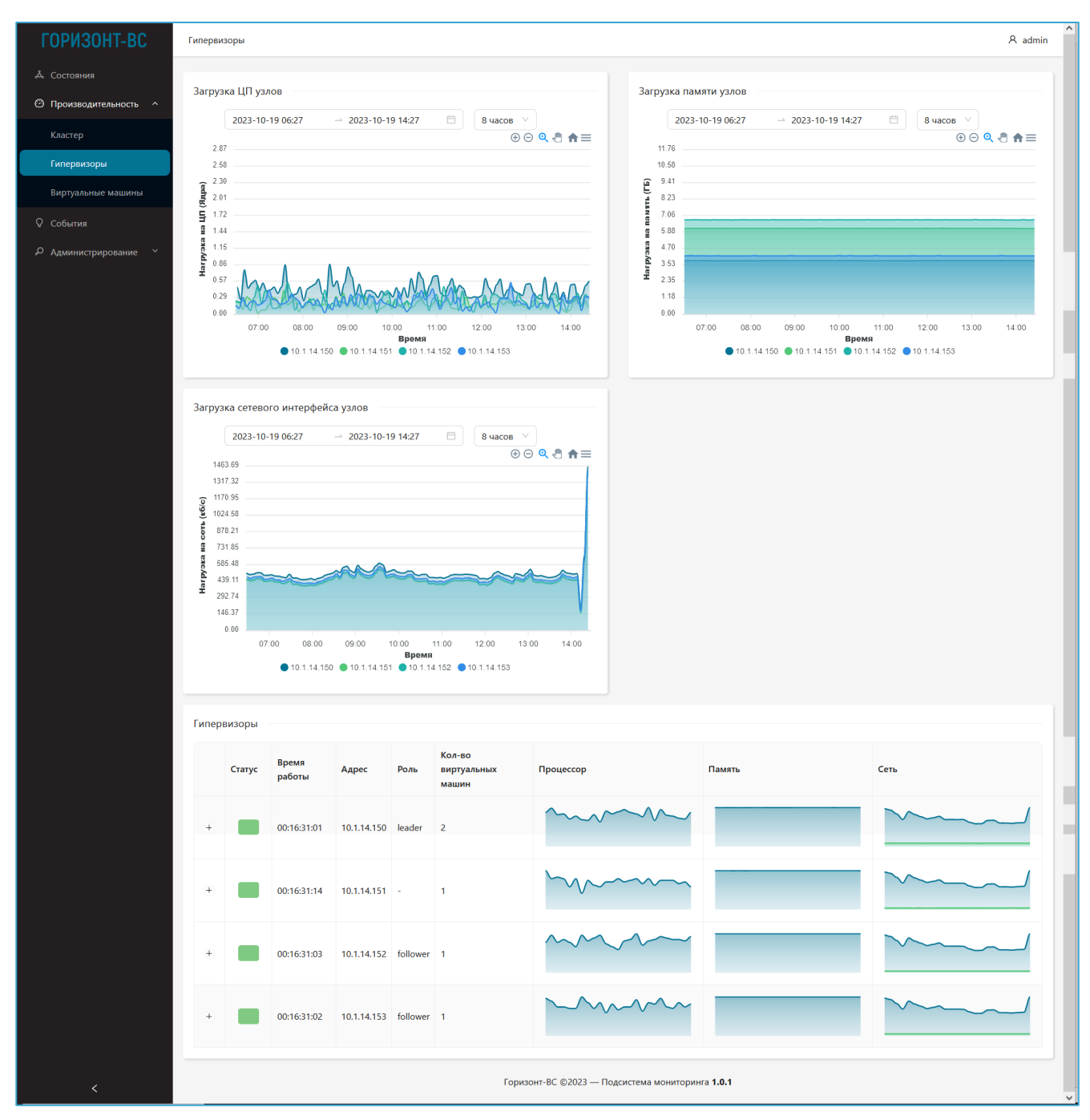

**Рисунок 5.6 – Подраздел «Гипервизоры»**

## <span id="page-26-1"></span><span id="page-26-0"></span>**5.3.2 «Загрузка ЦП узлов»**

В области «З**агрузка ЦП узлов**» отображаются графики фактической загрузки ЦП узлов в количестве ядер (см. [Рисунок 5.7\)](#page-27-1). По умолчанию отображаются графики всех узлов.

При наведении курсора мыши на любую точку на графике появляется всплывающая подсказка, содержащая следующие характеристики указанной точки:

- дата и время в указанной точке графика;
- данные по всем активным на текущий момент графикам в формате: цветовой маркер графика, название узла и соответствующая ему загрузка ЦП на указанный момент времени.

Под графиками расположена легенда, которая позволяет отключить не нужные для работы в настоящий момент времени графики (см. [Рисунок 5.7\)](#page-27-1).

Основные данные по работе с графиками приведены в Приложении Б. Настройка временного диапазона графиков приведена в Приложении В.

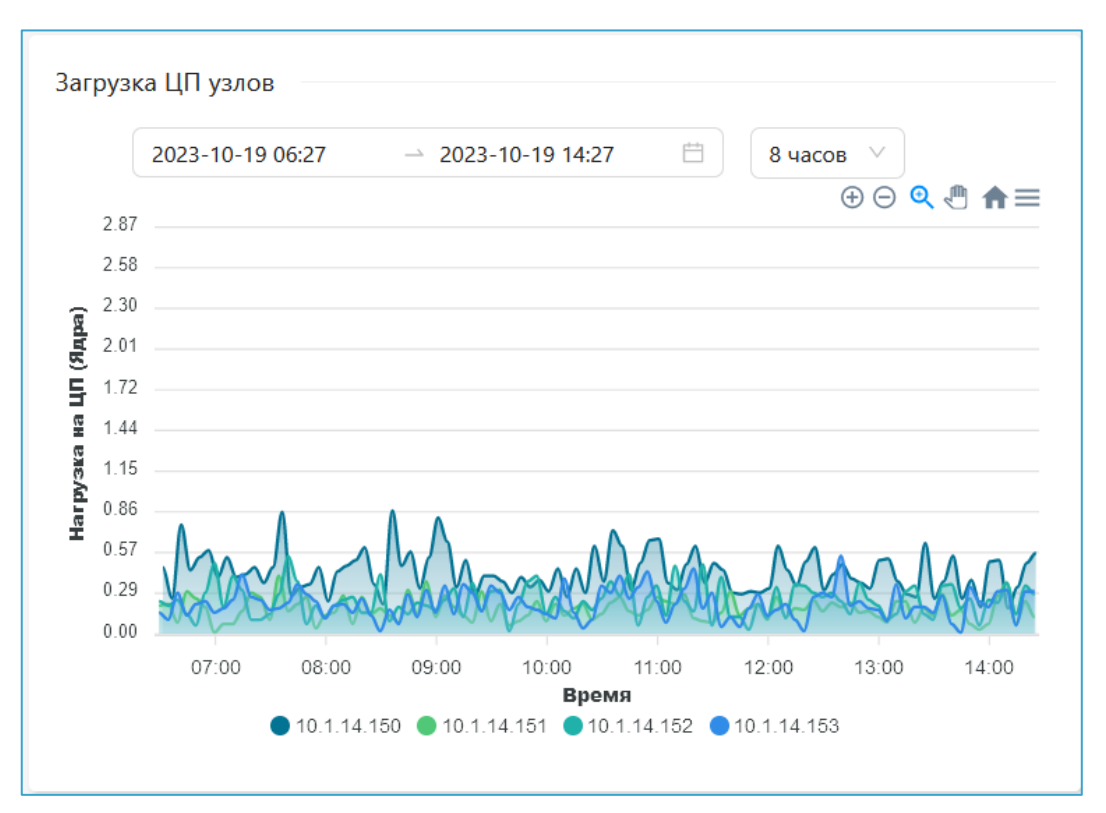

**Рисунок 5.7 – Графики загрузки ЦП узлов**

## <span id="page-27-1"></span><span id="page-27-0"></span>**5.3.3 «Загрузка памяти узлов»**

В области «З**агрузка памяти узлов**» отображаются графики фактической загрузки оперативной памяти узлов в Гб.

При наведении курсора мыши на любую точку на графике появляется всплывающая подсказка, содержащая следующие характеристики указанной точки (см. [Рисунок 5.8\)](#page-28-1):

- дата и время в указанной точке графика;
- данные по всем активным на текущий момент графикам в формате: цветовой маркер графика, название узла и соответствующая ему загрузка памяти на указанный момент времени.

Под графиками расположена легенда, которая позволяет отключить не нужные для работы в настоящий момент времени графики (см. [Рисунок 5.8\)](#page-28-1).

Основные данные по работе с графиками приведены в Приложении Б. Настройка временного диапазона графиков приведена в Приложении В.

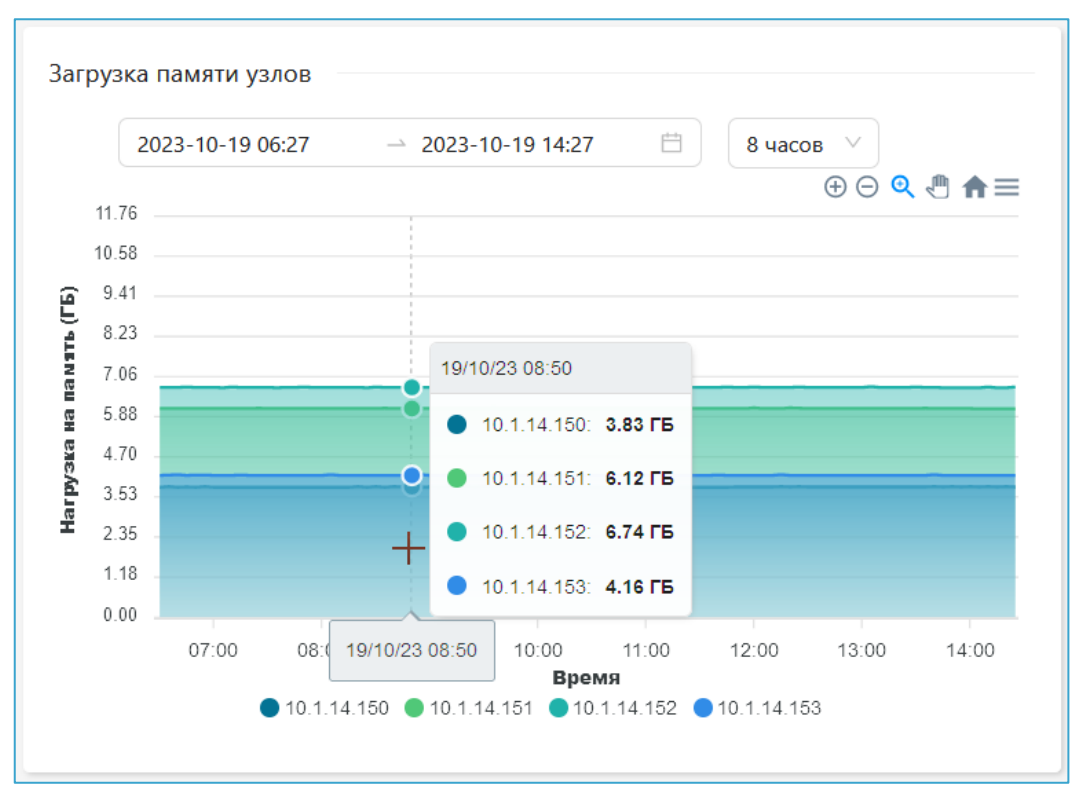

**Рисунок 5.8 – Графики загрузки оперативной памяти узлов**

## <span id="page-28-1"></span><span id="page-28-0"></span>**5.3.4 «Загрузка сетевого интерфейса узлов»**

В области «З**агрузка сетевого интерфейса узлов**» отображаются графики фактической загрузки сетевых интерфейсов узлов в кб/с.

При наведении курсора мыши на любую точку на графике появляется всплывающая подсказка, содержащая следующие характеристики указанной точки (см. [Рисунок 5.9\)](#page-29-1):

- дата и время в указанной точке графика;
- данные по всем активным на текущий момент графикам в формате: цветовой маркер графика, название узла и соответствующая ему загрузка сетевого интерфейса на указанный момент времени.

Под графиками расположена легенда, которая позволяет отключить не нужные для работы в настоящий момент времени графики (см. [Рисунок 5.9\)](#page-29-1).

Основные данные по работе с графиками приведены в Приложении Б. Настройка временного диапазона графиков приведена в Приложении В.

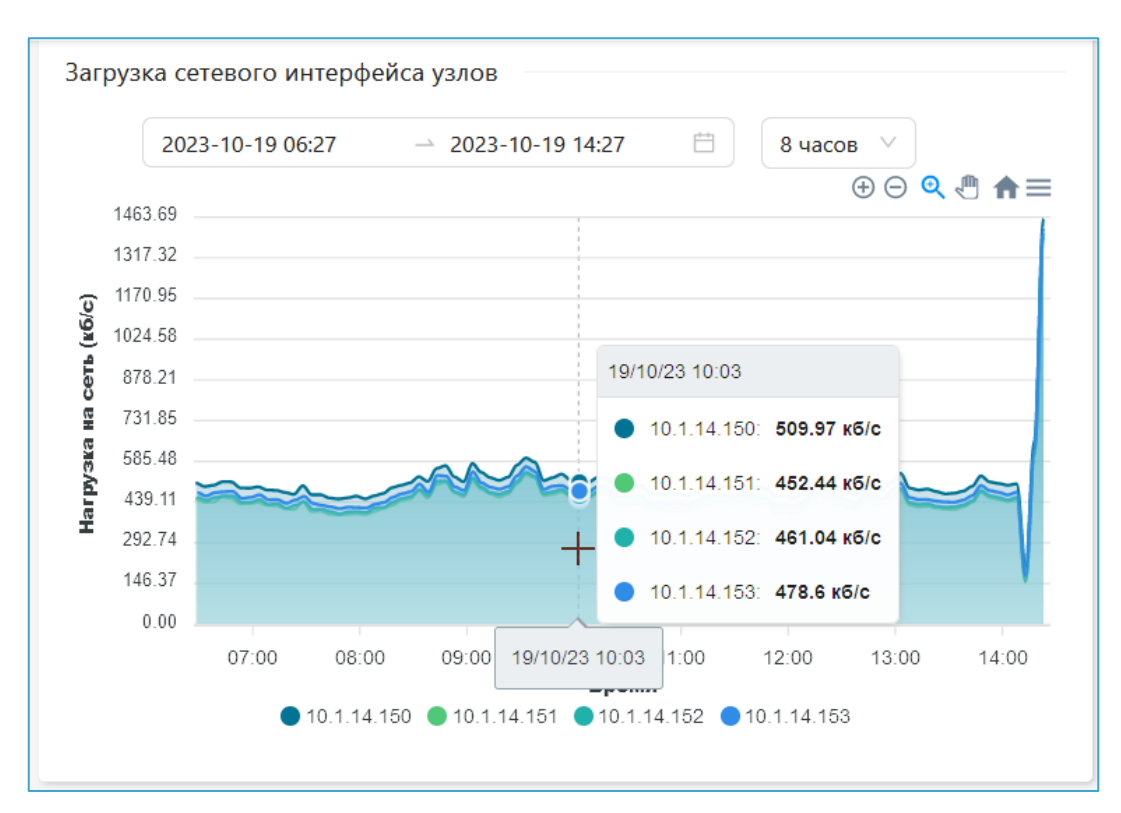

**Рисунок 5.9 – Графики загрузки сетевых интерфейсов узлов (2 графика отключены)**

## <span id="page-29-1"></span><span id="page-29-0"></span>**5.3.5 «Гипервизоры»**

#### *5.3.5.1 Табличный список гипервизоров*

Область «**Гипервизоры**» содержит информацию о текущем состоянии гипервизоров в виде табличного списка со следующими полями (см. [Рисунок 5.10\)](#page-30-0):

- **+(-)** функция вызова (сворачивания) детализации информации по гипервизору;
- **Статус** цветовой маркер, соответствующий текущему состоянию гипервизора (см. Приложение А);
- **Адрес** IP-адрес гипервизора;
- **Роль** роль гипервизора (leader / follower);
- **Кол-во виртуальных машин** количество ВМ на гипервизоре;
- **Процессор** превью графика загрузки ЦП гипервизора за сутки;
- **Память** превью графика загрузки оперативной памяти гипервизора за сутки;
- **Сеть** превью графика загрузки сетевого интерфейса гипервизора за сутки.

|                                  | Гипервизоры |                 |                        |      |                                |           |        |      |
|----------------------------------|-------------|-----------------|------------------------|------|--------------------------------|-----------|--------|------|
|                                  | Статус      | Время<br>работы | Адрес                  | Роль | Кол-во<br>виртуальных<br>машин | Процессор | Память | Сеть |
| $+$                              |             | 00:16:39:36     | 10.1.14.150 leader     |      | $\overline{2}$                 |           |        |      |
| $+$                              |             | 00:16:39:48     | $10.1.14.151 -$        |      | $\overline{1}$                 |           |        |      |
| $\begin{array}{c} + \end{array}$ |             | 00:16:39:37     | 10.1.14.152 follower 1 |      |                                |           |        |      |
| $+$                              |             | 00:16:39:35     | 10.1.14.153 follower 1 |      |                                |           |        |      |

<span id="page-30-0"></span>**Рисунок 5.10 – Информация о состоянии гипервизоров и данные об их производительности**

#### *5.3.5.2 Детализация данных по гипервизору*

Для просмотра более подробных данных по интересующему гипервизору – щелкнуть по значку **+** слева от названия гипервизора. Откроется следующая информация (см. [Рисунок 5.11](#page-31-0)**Ошибка! Источник ссылки не найден.**):

- **«Загрузка ЦП»** график нагрузки на процессор гипервизора, в количестве ядер;
- **«Загрузка памяти»** график нагрузки на оперативную память гипервизора, в Гб;
- **«Загрузка сетевого интерфейса»** графики фактической нагрузки на физические сетевые интерфейсы гипервизора в разрезе входящий/исходящий трафик, кб/с);
- **«Сетевые ошибки и потери»** количество ошибок и потерь на сетевых интерфейсах в ед. (количество ошибок на сетевых интерфейсах узла в разрезе входящий/исходящий трафик, ед.);

Для свертывания области детализации с подробными данными по интересующему гипервизору – щелкнуть по значку (**–**) слева от названия гипервизора (см. [Рисунок 5.11](#page-31-0)**Ошибка! Источник ссылки не найден.**).

В области детализации данных по гипервизору работа со всеми графиками ведется одинаково. При наведении курсора мыши на точку на графике появляется всплывающая подсказка, содержащая следующую информацию**Ошибка! Источник ссылки не найден.**:

- дата и время в указанной точке графика;
- значение параметра в указанной точке графика (например, нагрузка на ЦП на графике «Загрузка ЦП»).

Под отдельными графиками расположена легенда, которая позволяет отключить не нужные для работы в настоящий момент времени графики.

Основные данные по работе с графиками приведены в Приложении Б. Настройка временного диапазона графиков приведена в Приложении В.

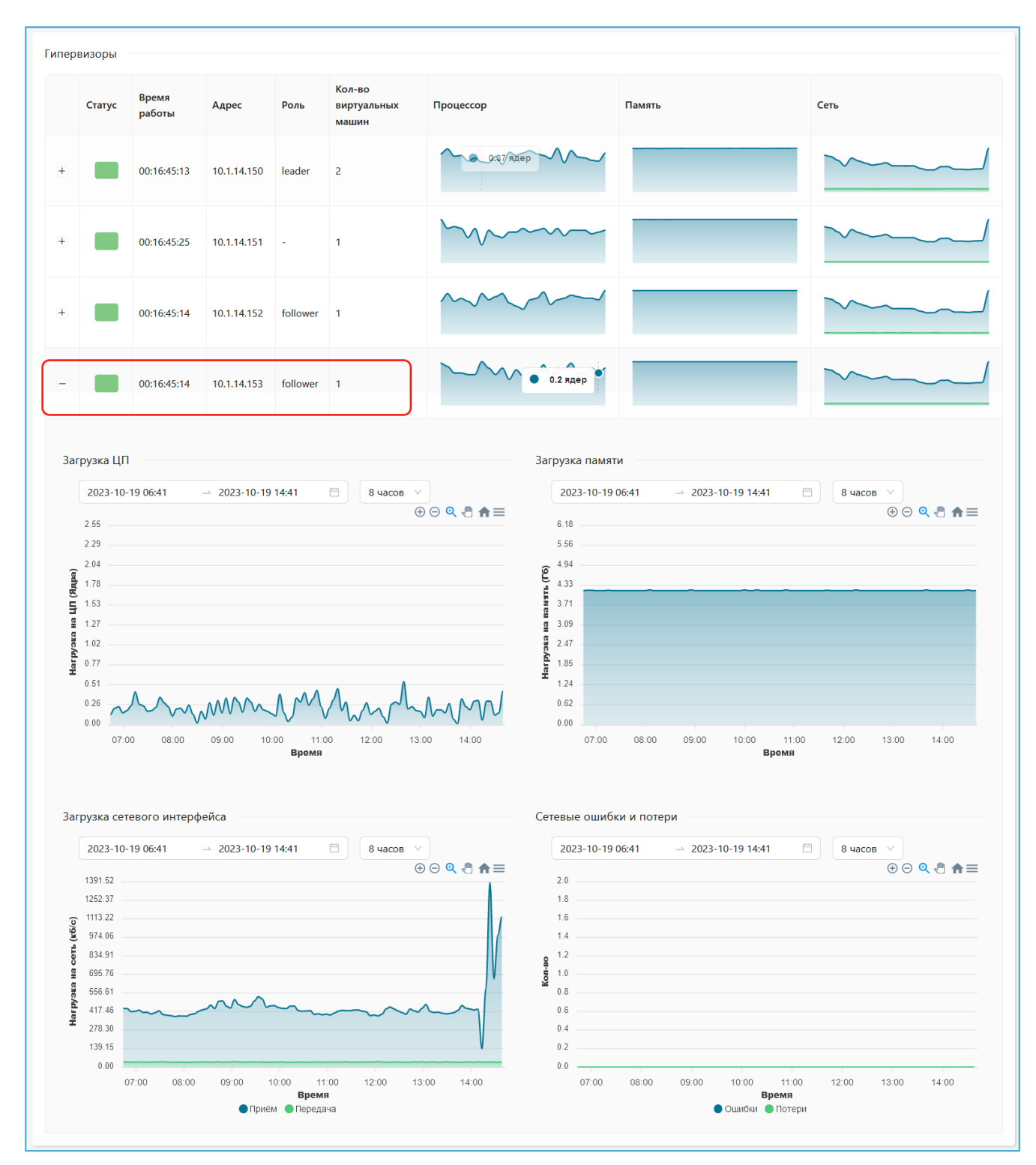

<span id="page-31-0"></span>**Рисунок 5.11 – Детализация данных по гипервизору**

# <span id="page-32-1"></span><span id="page-32-0"></span>**5.4 Подраздел «Виртуальные машины»**

#### **5.4.1 Назначение и состав подраздела**

В подразделе «**Виртуальные машины**» предоставляются следующие данные о работе ВМ в составе кластера «Горизонт-ВС (см. [Рисунок 5.12\)](#page-32-4):

- 1) информация о состоянии ВМ и данные об их производительности;
- 2) детализация данных по каждой из ВМ.

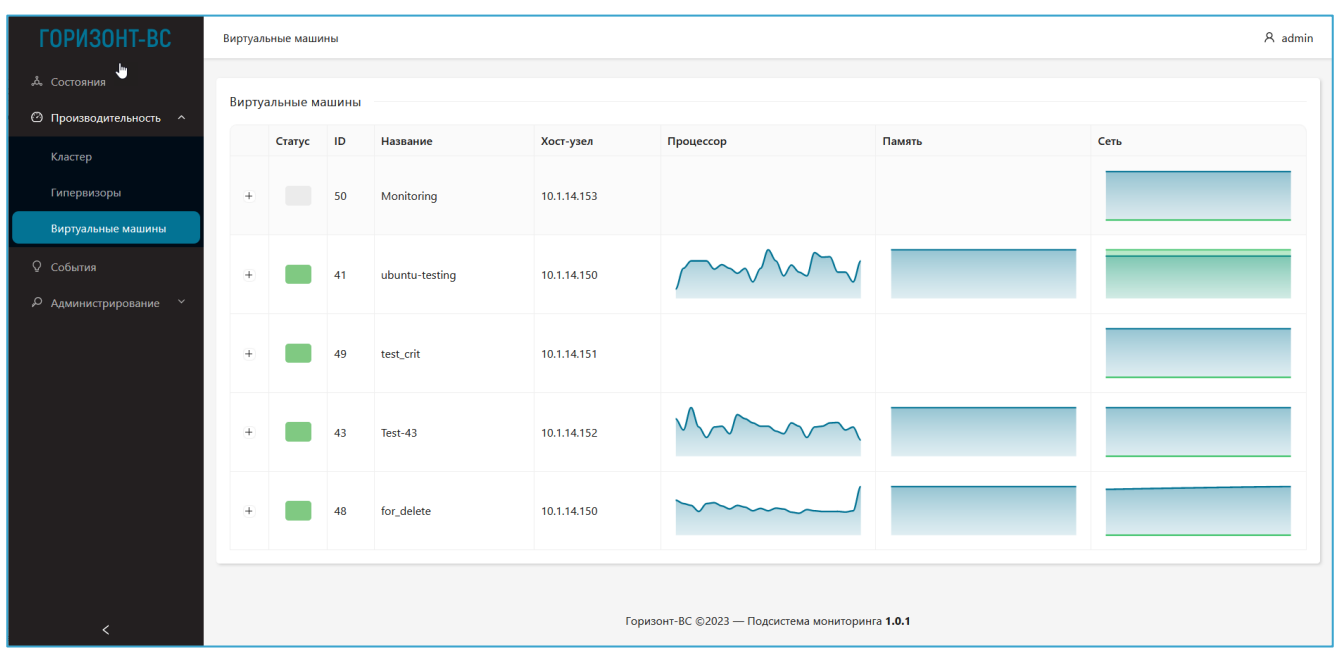

**Рисунок 5.12 – Подраздел «Виртуальные машины»**

## <span id="page-32-4"></span><span id="page-32-2"></span>**5.4.2 Табличный список ВМ**

Основным элементом подраздела «Виртуальные машины» является табличный список ВМ, который содержит информацию о текущем состоянии всех ВМ кластера в виде табличного списка со следующими полями (см. [Рисунок 5.12\)](#page-32-4):

- **+ (-)** функция вызова (сворачивания) детализации информации по выбранной ВМ;
- **Статус** цветовой маркер, соответствующий текущему состоянию ВМ (см. Приложение А).
- **ID** сетевой идентификатор ВМ;
- **Название** название ВМ в системе;
- **Хост-узел** IP-адрес узла, на котором работает ВМ;
- **Процессор** превью графика загрузки ЦП ВМ за сутки;
- **Память** превью графика загрузки оперативной памяти ВМ за сутки;
- **Сеть** превью графика загрузки сетевого интерфейса ВМ за сутки.

## <span id="page-32-3"></span>**5.4.3 Детализация данных по ВМ**

Для просмотра более подробных данных по интересующей ВМ – щелкнуть по значку **+** слева от названия ВМ. Откроется следующая информация (см. [Рисунок 5.13\)](#page-34-0):

- **«IOPS чтение»**, количество операций чтения в секунду;
- **«IOPS запись»**, количество операций записи в секунду;
- **«Загрузка ЦП»** график загрузки процессора ВМ, в количестве ядер;
- **«Загрузка памяти»** график загрузки оперативной памяти ВМ, в Гб;
- **«Загрузка сетевого интерфейса»** графики фактической нагрузки на сетевые интерфейсы ВМ в разрезе входящий/исходящий трафик, кб/с);

Для свертывания области детализации с подробными данными по интересующей ВМ – щелкнуть по значку (**–**) слева от названия ВМ (см. [Рисунок 5.13\)](#page-34-0).

В области детализации данных по ВМ работа со всеми графиками ведется одинаково. При наведении курсора мыши на точку на графике появляется всплывающая подсказка, содержащая следующую информацию:

- дата и время в указанной точке графика;
- значение параметра в указанной точке графика (например, нагрузка на ЦП ВМ на графике «Загрузка ЦП»).

Под отдельными графиками расположена легенда, которая позволяет отключить не нужные для работы в настоящий момент времени графики.

Основные данные по работе с графиками приведены в Приложении Б. Настройка временного диапазона графиков приведена в Приложении В.

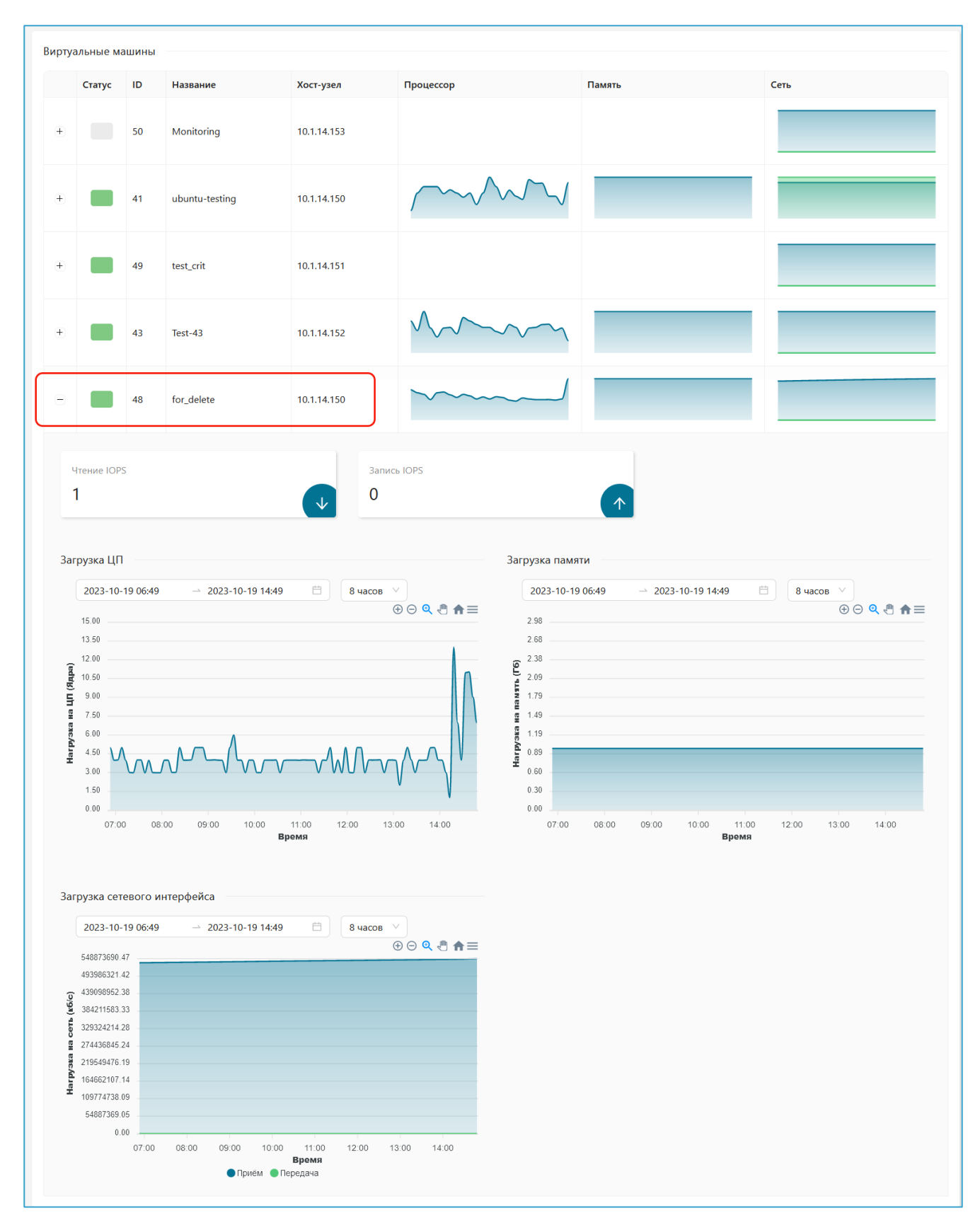

<span id="page-34-0"></span>**Рисунок 5.13 – Детализация данных по виртуальным машинам**

# <span id="page-35-0"></span>**6 Раздел «События»**

## <span id="page-35-1"></span>**6.1 Назначение и состав раздела**

Раздел «**События**» обеспечивает доступ пользователя Подсистемы мониторинга к Журналу событий Подсистемы и предназначен для просмотра и анализа списка событий, произошедших на объектах «Горизонт-ВС».

В Журнал событий входят завершенные и активные события со статусами **Критическая ошибка** и **Предупреждение**.

## <span id="page-35-2"></span>**6.2 Основные элементы раздела**

Основным функциональными элементами раздела «**События**» являются (см. [Рисунок 6.1\)](#page-35-4):

- Журнал событий в виде табличного списка событий;
- функция поиска в Журнале событий и фильтрации Журнала по результатам поиска;
- функция фильтрации Журнала по статусу событий;
- функции сортировки записей Журнала по датам начала и окончания событий;
- функции выбора временного диапазона для вывода Журнала на экран (см. Приложение А);
- функция выгрузки данных Журнала событий во внешний формат для дальнейшего использования.

| TOPИ30HT-BC                                              | События               |                            |              |                          |                                              |                                            |                                                                                     |
|----------------------------------------------------------|-----------------------|----------------------------|--------------|--------------------------|----------------------------------------------|--------------------------------------------|-------------------------------------------------------------------------------------|
| <b>А.</b> Состояния<br>© Производительность ^<br>Кластер | некор                 | События устройств          | $\alpha$     | 2023-09-20 00:00         | $\odot$<br>$-2023 - 09 - 2018:15$            | Сегодня $\vee$                             |                                                                                     |
| Гипервизоры                                              | Статус ™ Узел         |                            | Компонент    | Объект                   | Дата начала                                  | ≑ Дата завершения                          | ≑ Описание                                                                          |
| Виртуальные машины<br><b>Q</b> События                   |                       | 10.1.14.152<br>10.1.14.151 | РСХД<br>РСХД | <b>MON</b><br><b>MON</b> | 20.01.1970, 17:53:22<br>20.01.1970, 17:53:22 | <b>Invalid Date</b><br><b>Invalid Date</b> | mon hor1 is low on available space<br>mon hor1 is low on available space            |
| <b>Д</b> Администрирование                               |                       | 10.1.14.150<br>10.1.14.150 | CPK<br>РСХД  | Контейнер<br><b>MON</b>  | 20.01.1970, 17:53:22<br>20.01.1970, 17:53:22 | <b>Invalid Date</b><br><b>Invalid Date</b> | Некорректное состояние контейнера CPK: exited<br>mon hor1 is low on available space |
|                                                          |                       | 10.1.14.153                | РСХД         | <b>MON</b>               | 20.01.1970, 17:53:22                         | <b>Invalid Date</b>                        | mon hor1 is low on available space<br>$\langle \cdot  $ 1 $\rangle$                 |
|                                                          | <b>R</b> Экспорт .xls |                            |              |                          |                                              |                                            |                                                                                     |

**Рисунок 6.1 – Журнал событий**

# <span id="page-35-4"></span><span id="page-35-3"></span>**6.3 Журнал событий**

Журнал событий представляет собой таблицу, в которой для каждого события указываются следующие параметры:

- **Статус** статус (цветовой маркер) события (см. Приложение А).
- **Узел** IP-адрес узла, на котором произошло событие;
- **Компонент** тип компонента узла, на котором произошло событие:
- **Объект** тип объекта (хост, MON, контейнер и т.п.);
- **Дата начала** дата и время начала события;
- **Дата завершения** дата и время завершения события, для активных событий устанавливается прочерк;

• **Описание** – краткое описание события.

# <span id="page-36-0"></span>**6.4 Функции работы с Журналом событий**

#### *6.4.1.1 Настройка временного диапазона*

Журнал событий выводится на экран в соответствии с заданным пользователем временным диапазоном. По умолчанию устанавливается значение диапазона **8 часов**.

Подробное описание настройки временного диапазона для графиков и табличных списков приведено в Приложении В.

#### *6.4.1.2 Функция поиска и фильтрации записей Журнала по результатам поиска*

Для работы с Журналом событий предусмотрена функция поиска, реализованная как текстовая строка для свободного поискового запроса. Поиск проводится по всем полям Журнала событий. По мере ввода текста в Журнале подсвечиваются найденные совпадения. Для вывода на экран списка найденных строк нажать значок  $\vert \varphi \vert$  справа от поля ввода (см. [Рисунок 6.2\)](#page-36-1).

| А. Состояния<br>События устройств<br>© Производительность ^<br>$\mathbb{Q}$<br>PCX<br>$-2023-09-2018:15$<br>$\Box$<br>2023-09-20 00:00<br>Сегодня $\vee$ |                                 |
|----------------------------------------------------------------------------------------------------|---------------------------------|
|                                                                                                    |                                 |
|                                                                                                    |                                 |
| Кластер                                                                                                    |                                 |
| Гипервизоры<br>Объект<br>≑ Описание<br>Статус ₩ Узел<br>Дата начала<br>• Дата завершения<br>Компонент                                                    |                                 |
| Виртуальные машины<br>РСХД<br>10.1.14.152<br><b>MON</b><br>20.01.1970, 17:53:22<br><b>Invalid Date</b><br>mon hor1 is low on available space             |                                 |
| <b>Q</b> События<br>РСХД<br><b>MON</b><br>10.1.14.151<br>20.01.1970, 17:53:22<br><b>Invalid Date</b><br>mon hor1 is low on available space               |                                 |
| РСХД<br><b>Р</b> Администрирование<br><b>MON</b><br>10.1.14.150<br>20.01.1970, 17:53:22<br><b>Invalid Date</b><br>mon hor1 is low on available space     |                                 |
| РСХД<br>mon hor1 is low on available space<br>10.1.14.153<br><b>MON</b><br>Invalid Date<br>20.01.1970, 17:53:22                                          |                                 |
|                                                                                                    | $\langle \cdot   \cdot \rangle$ |
| 团 Экспорт .xls                                                                                                    |                                 |

<span id="page-36-1"></span>**Рисунок 6.2 – Вывод на экран списка событий сформированного по поисковому запросу**

#### *6.4.1.3 Фильтрация записей по статусу события*

В Журнале событий предусмотрена возможность фильтрации записей по статусу события. Для проведения фильтрации необходимо:

- 1) Щелкнуть по значку фильтра **в 18 поле Статус**.
- 2) В открывшемся окне установить флажок для интересующего статуса (см. [Рисунок 6.3\)](#page-37-0).
- 3) Нажать кнопку **ОК**.

На экран выведутся только события с указанным статусом.

Для сброса фильтра:

- 1) Щелкнуть по значку фильтра **в 18 поле Статус.**
- 2) В открывшемся окне выбрать **Сбросить**.
- 3) Нажать кнопку **ОК**.

| <b>ГОРИЗОНТ-ВС</b>                    | События                                       |                  |                           |                                 |                                |                         | A admin                                          |
|---------------------------------------|-----------------------------------------------|------------------|---------------------------|---------------------------------|--------------------------------|-------------------------|--------------------------------------------------|
| & Состояния<br>© Производительность ^ | События устройств                             |                  |                           |                                 |                                |                         |                                                  |
| Кластер                               | Поиск событий                                 |                  | $\alpha$                  | 2023-10-04 00:00                | $\rightarrow$ 2023-10-04 19:45 | 自<br>Сегодня $\vee$     |                                                  |
| Гипервизоры<br>Виртуальные машины     | Статус                                        | Узел             | Компонент                 | Объект                          | $\Rightarrow$<br>Дата начала   | Дата<br>÷<br>завершения | Описание                                         |
| <b>Q</b> События                      | Предупреждение<br><b>У</b> Критическая ошибка | 10.1.14.152      | Виртуальный<br>коммутатор | Open vSwitch database<br>server | 02.10.2023,<br>16:18:53        |                         | Служба не функционирует                          |
| <b>О Администриров</b><br>Сбросить    | OK<br>$\mathbb{R}$                            | 10.1.14.150 CPK  |                           | Контейнер                       | 02.10.2023,<br>16:20:11        | 02.10.2023,<br>18:50:42 | Некорректное состояние контейнера СРК:<br>exited |
|                                       |                                               | 10.1.14.150 РСХД |                           | <b>MON</b>                      | 02.10.2023,<br>16:27:51        | 02.10.2023,<br>16:28:52 | mon hor1 is low on available space               |

**Рисунок 6.3 – Настройка фильтра по статусу события**

#### <span id="page-37-0"></span>*6.4.1.4 Сортировки записей Журнала*

Сортировка записей Журнала осуществляется по значениям полей **Дата начала** и **Дата завершения**.

Для проведения сортировки используется стандартный значок сортировки строк  $\Box$  (см. [Рисунок 6.4\)](#page-37-1). Используя данный значок можно выполнить сортировку по убыванию или возрастанию значений полей или вернуться к исходному списку записей Журнала.

| ГОРИЗОНТ-ВС                            | События           |             |            |            |                           |                                | A admin                                          |
|----------------------------------------|-------------------|-------------|------------|------------|---------------------------|--------------------------------|--------------------------------------------------|
| З Состояния                            | События устройств |             |            |            |                           |                                |                                                  |
| Производительность ^<br>⊙              | Поиск событий     |             |            | Q          | 2023-09-20 00:00          | $\rightarrow$ 2023-09-20 19:27 | 曲<br>Сегодня $\vee$                              |
| Кластер                                |                   |             |            | убыванию   | Нажмите для сортировки по |                                |                                                  |
| Гипервизоры                            | Статус ™          | Узел        | Компонент  | Объект     | Дата начала               | <u>→</u> Дата завершения –     | Описание                                         |
| Виртуальные машины                     |                   | 10.1.14.151 | РСХД       | <b>MON</b> | 20.01.1970, 17:53:22      | <b>Invalid Date</b>            | mon hor1 is low on available space               |
| Q.<br>События                          |                   | 10.1.14.153 | РСХД       | <b>MON</b> | 20.01.1970, 17:53:22      | <b>Invalid Date</b>            | mon hor1 is low on available space               |
| Администрирование<br>$\checkmark$<br>Q |                   | 10.1.14.150 | РСХД       | <b>MON</b> | 20.01.1970, 17:53:22      | <b>Invalid Date</b>            | mon hor1 is low on available space               |
|                                        |                   | 10.1.14.152 | РСХД       | <b>MON</b> | 20.01.1970, 17:53:22      | <b>Invalid Date</b>            | mon hor1 is low on available space               |
|                                        |                   | 10.1.14.150 | <b>CPK</b> | Контейнер  | 20.01.1970, 17:53:22      | <b>Invalid Date</b>            | Некорректное состояние контейнера<br>CPK: exited |
|                                        |                   |             |            |            |                           |                                |                                                  |

**Рисунок 6.4 – Сортировка Журнала по датам** 

#### <span id="page-37-1"></span>*6.4.1.5 Выгрузка данных*

В веб-интерфейсе Подсистемы мониторинга предусмотрена возможность выгрузить данные Журнала событий в следующие внешние форматы для дальнейшего использования:

- .xls;
- .pdf.

Для выгрузки данных используется функция **Экспорт**, расположенная под записями Журнала событий слева (см. [Рисунок 6.5\)](#page-38-0).

| <b>Q</b> События                           | Поиск событий     |                  | Q                         | 2023-10-04 00:00                | $\rightarrow$ 2023-10-04 20:44                   | $\Box$<br>Сегодня $\vee$        |                                                  |
|--------------------------------------------|-------------------|------------------|---------------------------|---------------------------------|--------------------------------------------------|---------------------------------|--------------------------------------------------|
| <b>Д</b> Администрирование<br>$\checkmark$ | Статус ™          | Узел             | Компонент                 | Объект                          | Дата начала $\phi$                               | Дата<br>$\hat{=}$<br>завершения | Описание                                         |
|                                            |                   | 10.1.14.152      | Виртуальный<br>коммутатор | Open vSwitch database<br>server | 02.10.2023,<br>16:18:53                          |                                 | Служба не функционирует                          |
|                                            |                   | 10.1.14.150 CPK  |                           | Контейнер                       | 02.10.2023,<br>16:20:11                          | 02.10.2023,<br>18:50:42         | Некорректное состояние контейнера СРК:<br>exited |
|                                            |                   | 10.1.14.150 РСХД |                           | <b>MON</b>                      | 02.10.2023,<br>16:27:51                          | 02.10.2023,<br>16:28:52         | mon hor1 is low on available space               |
|                                            | Экспорт —<br>.xls |                  |                           |                                 |                                                  |                                 | $\langle$ [ 1 ]                                  |
| $\overline{\left( \right. }%$              | .pdf              |                  |                           |                                 | Горизонт-ВС ©2023 - Подсистема мониторинга 1.0.0 |                                 |                                                  |

<span id="page-38-0"></span>**Рисунок 6.5 – Выбор формата для выгрузки данных**

## <span id="page-39-0"></span>**ПРИЛОЖЕНИЯ**

#### <span id="page-39-1"></span>**Приложение А. Статусы объектов. Цветовая кодировка**

В Подсистеме мониторинга определены несколько уровней критичности состояний объектов – статусов объектов. В Веб-интерфейсе для статусов объектов установлена цветовая кодировка, приведенная в таблице А.1.

**Таблица А.1. Цветовая кодировка статусов объектов, используемая в «Подсистеме мониторинга «Горизонт-ВС»**

| N <sub>2</sub> | Цвет | Статус                | Состояние объекта                                                                      |
|----------------|------|-----------------------|----------------------------------------------------------------------------------------|
|                |      | Oк                    | Отсутствие аварии на объекте «Горизонт-ВС» или его<br>компоненте, штатный режим работы |
| 2              |      | Предупреждение        | Деградация работоспособности объекта или его<br>компоненты                             |
| 3              |      | Критическая<br>ошибка | Потеря работоспособности объекта или его компоненты                                    |
| 4              |      | Неизвестная ошибка    | Данные о работоспособности устройства или его<br>компоненты отсутствуют                |

Цветовая кодировка используется для подсветки статусов объектов мониторинга на приборных панелях и статусов событий в Журналах событий. При наведении курсора мыши на цветовой элемент статуса всплывает подсказка с описанием данного статуса (см. Рисунок А.1)

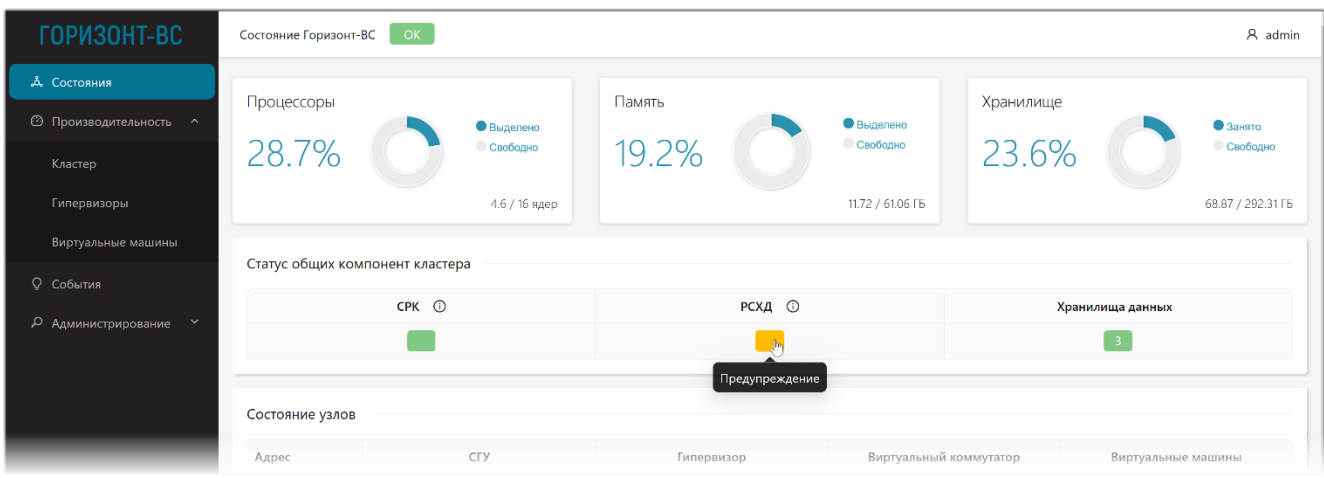

**Рисунок А.1 – Всплывающая подсказка к цветовому статусу**

## <span id="page-40-0"></span>**Приложение Б. Общие сведения о графиках в Подсистеме мониторинга. Масштабирование графиков**

#### *Параметры графиков по умолчанию*

- По умолчанию на экране отображаются графики за текущий день диапазон **8 часов** из списка предустановленных диапазонов времени.
- Если в поле графика предусмотрено отображение состояния нескольких объектов, то по умолчанию отображаются графики всех объектов.

#### *Настройка временного диапазона*

Временной диапазон для просмотра данных настраивается с помощью полей выбора времени, расположенных над графиком. Подробное описание настройки временного диапазона для графиков приведено ниже в Приложении В.

#### *Всплывающие подсказки*

При наведении курсора мыши на точку на графике появляется всплывающая подсказка, содержащая следующую информацию (см. Рисунок Б.1):

- дата и время в указанной точке графика;
- значение параметра в формате:
	- цветовой маркер графика;
	- идентификатор объекта (например: IP-адрес, название объекта и т.д.);
	- значение параметра в указанной точке графика.

Если в поле отображаются несколько графиков, то во всплывающей подсказке будут отображаться данные по всем активным на текущий момент графикам (см. Рисунок Б.1 и Б.2).

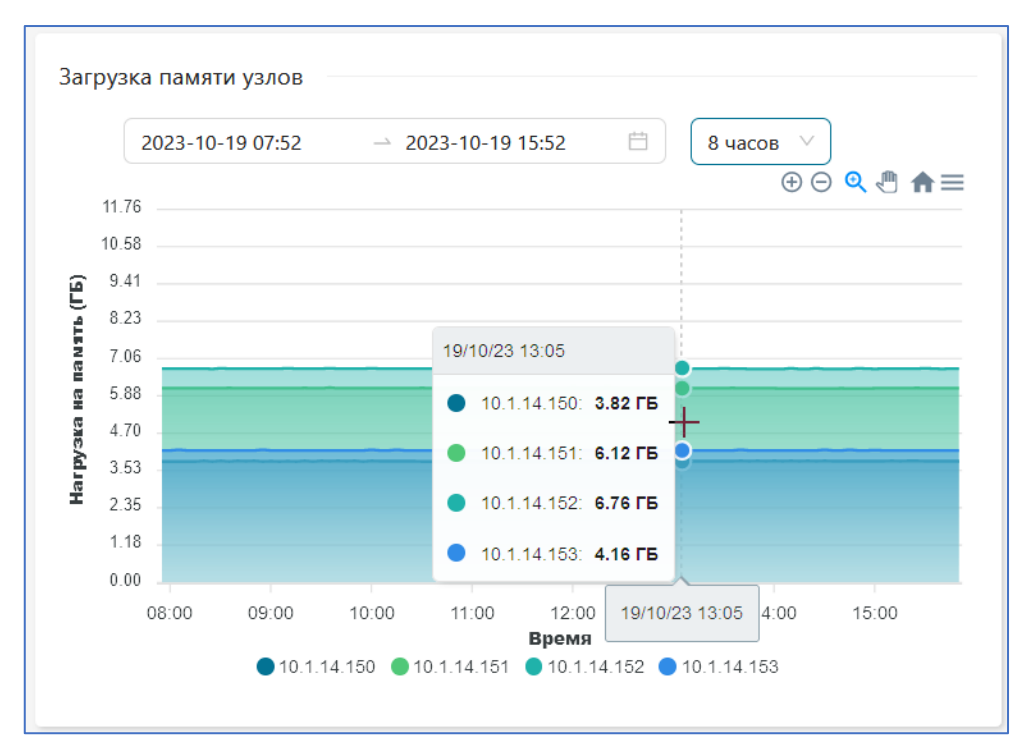

**Рисунок Б.1 – Всплывающая подсказка с параметрами по всем активным графикам**

#### *Легенда, настройка количества отображаемых графиков*

Если в поле содержится несколько графиков, то под полем располагается легенда в формате – цветовой маркер и идентификатор объекта, например: IP-адрес, название объекта и т.д. (см. Рисунок Б.2).

Помимо информационной нагрузки, легенда является функциональным элементом, позволяющим включить/выключить интересующий график на схеме щелчком мыши. В легенде выключенные графики отображаются как более светлые (см. Рисунок Б.2).

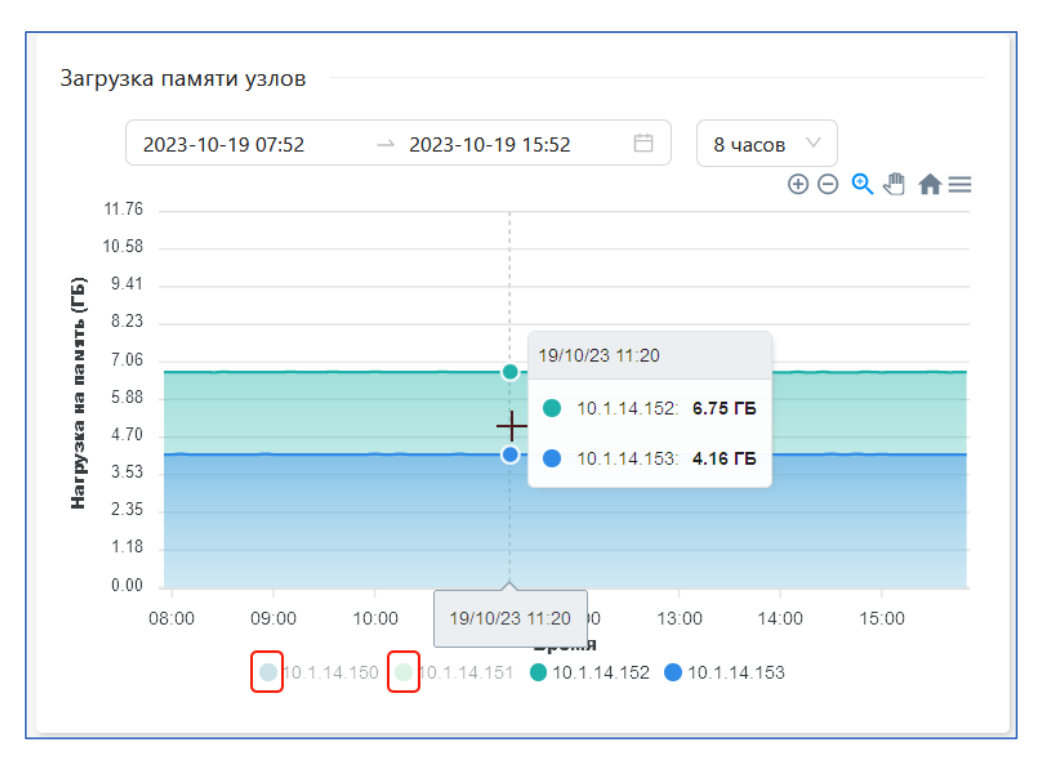

**Рисунок Б.2 – Пример отключения 2-х графиков с использованием легенды**

## *Масштабирование графиков*

В Подсистеме мониторинга для работы с графиками предусмотрены следующие функции масштабирования графиков:

- $|\Theta|$  (Увеличить) раздвинуть график по оси X;
- $|\Theta|$  (Уменьшить) сжать график по оси X;
- $\mathcal{R}$  (Увеличение выделения) отобразить выделенный фрагмент графика на всю область по оси Х;
- (Перемещение) сдвинуть график влево/вправо;
- **(Сброс настроек зума)** сбросить все ручные настройки просмотра графика;

#### **Функции Увеличить/ Уменьшить**

Функции используются для масштабирования графиков по оси времени Х. Для увеличения масштаба графика необходимо щелкнуть мышкой по значку  $\left|\oplus\right|$ . Для уменьшения масштаба (сжатия графика) необходимо щелкнуть мышкой по значку  $\Theta$ .

Увеличение/уменьшение масштаба происходит относительно середины временного диапазона в два раза. Пример увеличения масштаба графика приведен на Рисунке Б.3.

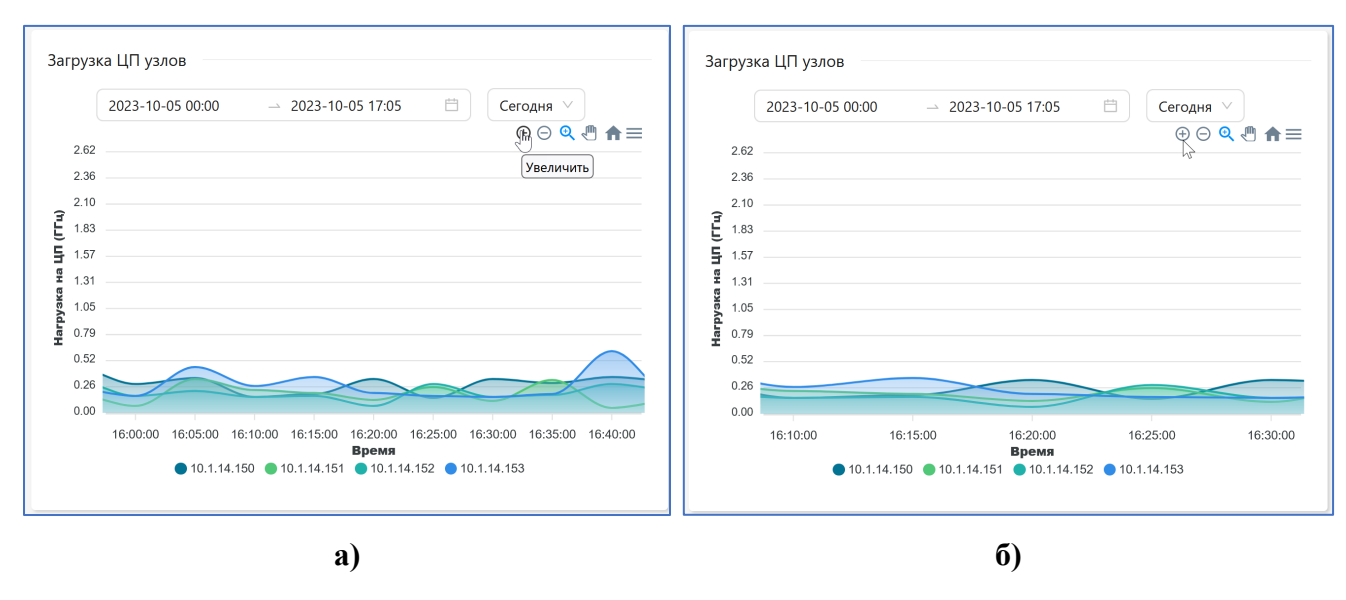

**Рисунок Б.3 – Пример работы функции Увеличить, где: а) – исходный график, б) – график после применения увеличения**

#### **Функция Увеличение выделенной области**

Функция используется для увеличения по оси времени Х выделенной на графике области. Для этого необходимо выполнить следующие действия:

- 1) Выбрать функцию  $\boxed{\text{C}}$  щелкнув по ней мышкой (активная функция меняет цвет с серого на синий).
- 2) Навести курсор мыши на поле графика и при нажатой левой кнопке мыши выделить интересующую часть графика (см. Рисунок Б.4). Отпустить левую кнопку мыши.

Выделенная часть графика будет развернута на всю область графика.

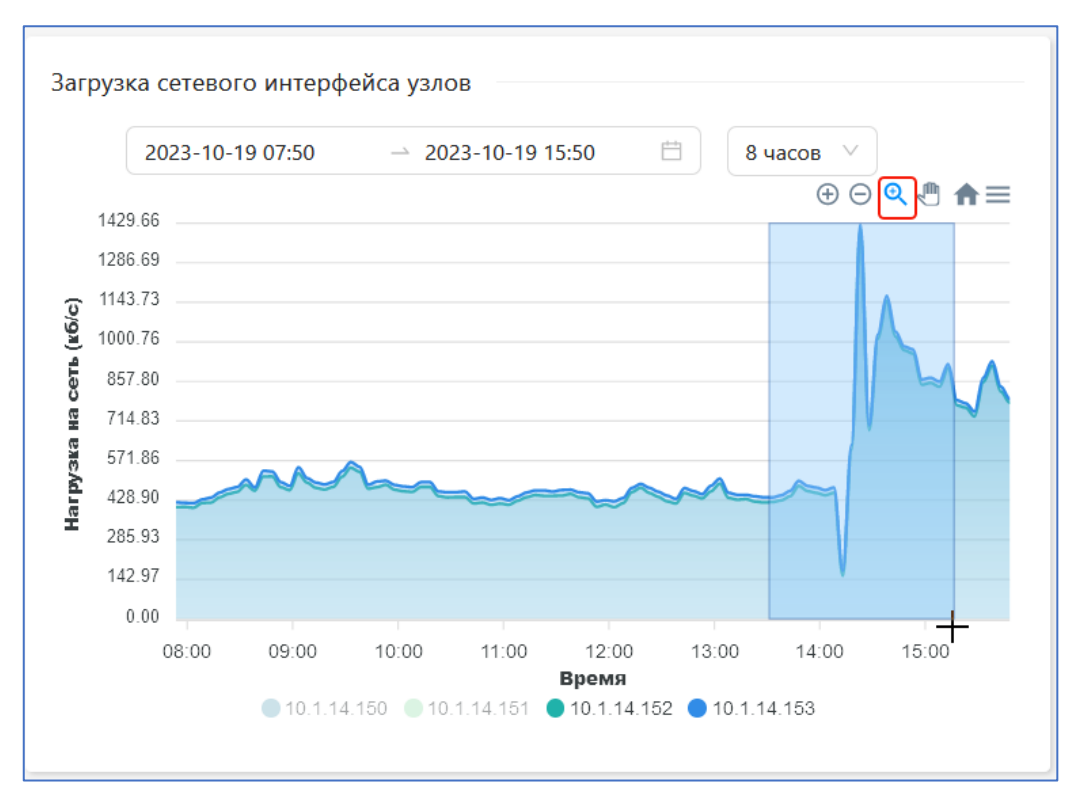

**Рисунок Б.4 – Пример работы функции Увеличение выделения**

#### **Функция Перемещение**

Функция Перемещение  $\Vert \mathbb{I} \Vert$  позволяет просмотреть те зоны графика, которые при увеличении масштаба оказались за пределами отображаемой зоны.

Данная функция используется только на графиках, к которым были применены настройки масштабирования. Для перемещения графика необходимо выполнить следующие действия:

- 1) Увеличить масштаб графика используя одну из следующих функций  $\left|\bigoplus_{i=1}^n u_i\right|$
- 2) Выбрать функцию  $\sqrt{\mathbb{I}(\mathbb{I})}$  щелкнув по ней мышкой (активная функция меняет цвет с серого на синий).
- 3) Навести курсор мыши на поле графика и при нажатой левой кнопке мыши перемещать курсор мыши вправо или влево, пока на экране не отобразится интересующая часть графика (см. Рисунок В.2). Отпустить левую кнопку мыши, чтобы зафиксировать интересующую часть графика на экране.

#### **Функция Сброс настроек зума**

При выборе значка **происходит** сброс всех настроек масштабирования, сделанных пользователем при работе с графиком.

#### <span id="page-44-0"></span>**Приложение В. Настройка временных интервалов для графиков и журналов событий**

В Подсистеме мониторинга «Горизонт-АС» функции настройки временных интервалов применяются для работы с графиками и Журналом событий. Функции включают (см. Рисунок Б.1):

- календарь для выбора даты и времени начала/конца диапазона вызывается через поле с текущим временным диапазоном (слева), формат времени: **гг-мм-дд, чч:мм**;
- раскрывающийся список предустановленных диапазонов (справа).

При выборе раздела **«Производительность»** или **«События»** для графиков и таблиц по умолчанию устанавливается временной диапазон **8 часов** – данные за последние 8 часов мониторинга.

| <b>ГОРИЗОНТ-ВС</b>                  | События           |             |                   |                      |                                          |                                   | Функции настройки временного интервала        | A admin |
|-------------------------------------|-------------------|-------------|-------------------|----------------------|------------------------------------------|-----------------------------------|-----------------------------------------------|---------|
| <b>Д.</b> Состояния                 | События устройств |             |                   |                      |                                          |                                   |                                               |         |
| © Производительность ^<br>Кластер   | Поиск событий     |             | $\alpha$          | 2023-10-19 08:03     | $\rightarrow$ 2023-10-19 16:03           | 自<br>8 часов $\vee$               |                                               |         |
| Гипервизоры                         |                   |             |                   |                      |                                          |                                   |                                               |         |
| Виртуальные машины                  | Статус ₩ Узел     | 10.1.14.150 | Компонент<br>РСХД | Объект<br><b>MON</b> | ≐<br>Дата начала<br>18.10.2023, 19:29:04 | $\hat{=}$<br>Дата завершения<br>٠ | Описание<br>mon hor1 is lowon available space |         |
| <b>Q</b> События                    |                   | 10.1.14.151 | РСХД              | <b>MON</b>           | 18.10.2023, 19:29:22                     | ٠                                 | mon hor1 is low on available space            |         |
| О Администрирование<br>$\checkmark$ |                   | 10.1.14.152 | РСХД              | <b>MON</b>           | 18.10.2023, 19:29:31                     | ×.                                | mon hor1 is low on available space            |         |
|                                     |                   | 10.1.14.153 | РСХД              | <b>MON</b>           | 18.10.2023, 19:29:47                     | $\sim$                            | mon hor1 is low on available space            |         |

**Рисунок Б.1 – Функции настройки временных интервалов**

#### **Установка временного диапазона по календарю**

Календарь применяется для установки точного временного диапазона по датам и времени.

Для вызова календаря на экран необходимо щёлкнуть мышкой по полю с указанием текущего временного диапазона. Откроется окно, в левой части которого расположен календарь, а в правой части поле выбора времени (см. Рисунок Б.2).

В календаре отмечены следующие данные (см. Рисунок Б.2):

- текущая дата выделена серой или синей рамочкой (в случае, если на не является концом диапазона);
- даты начала и конца текущего рабочего диапазона выделены синим цветом, а сам диапазон выделен голубым цветом;
- точное время начала и окончания текущего рабочего диапазона в поле выбора времени так же выделено голубым.

|                                        | $\alpha$ | 2023-10-02 08:03               |         |                 |          |    |                | $\rightarrow$ 2023-10-17 18:15 | Ö               |                                                                                                    | 8 часов $\vee$ |     |                                        |
|----------------------------------------|----------|--------------------------------|---------|-----------------|----------|----|----------------|--------------------------------|-----------------|----------------------------------------------------------------------------------------------------|----------------|-----|----------------------------------------|
| <b>Активный</b><br>параметр, который   |          | $<<\hspace{1mm} <\hspace{1mm}$ |         |                 | Oct 2023 |    |                | $>$ $\gg$                      | 18:15           |                                                                                                    |                |     |                                        |
| будет переопределен                    | понент   | Su                             | Мо      | Tu              | We       | Th | - Fr           | Sa                             | ⌒<br>18         | 15                                                                                                 | ения           |     |                                        |
| Даты начала и конца                    |          |                                | 2       | 3               | 4        | 5. | $6\phantom{1}$ | $\overline{7}$                 |                 | 16<br>-17                                                                                          |                | mor | Время (чч:мм)<br>окончания             |
| устанавливаемого<br>рабочего диапазона |          | 8                              | 9       | 10 <sub>1</sub> | 11       | 12 | 13             | 14                             | $\frac{20}{21}$ | 18                                                                                                 |                | mor | устанавливаемого<br>рабочего диапазона |
|                                        |          | 15 <sub>1</sub>                | $16$ 17 |                 | 18       | 19 | 20             | 21                             | 22              | 19                                                                                                 |                | mor |                                        |
|                                        |          | 22                             | 23      | 24              |          | 26 | 27 28          |                                | 23              | 20<br>21                                                                                           |                | mor |                                        |
|                                        |          | 29                             |         |                 |          |    |                |                                |                 | 22                                                                                                 |                |     |                                        |
| Текущая дата                           |          | 5                              | 6       |                 | 8        | 9  | 10             | 11                             |                 | 23                                                                                                 |                |     |                                        |
|                                        |          |                                |         |                 |          |    |                |                                |                 | $\mathsf{OK}% \left( \mathcal{M}\right) \equiv\mathsf{OK}(\mathcal{M}_{\mathrm{CL}}(\mathcal{M}))$ |                |     |                                        |
|                                        |          |                                |         |                 |          |    |                |                                |                 |                                                                                                    |                |     |                                        |

**Рисунок Б.2 – Выбор даты и времени в календаре**

Для установки нового рабочего диапазона необходимо выполнить следующие действия:

- 1) В поле диапазона щелкнуть мышкой по дате начала текущего рабочего диапазона сделать дату активной (см. Рисунок Б.2).
- 2) Выбрать в календаре новую дату начала рабочего диапазона.
- 3) В поле времени установить новое время для даты начала диапазона.
- 4) В поле диапазона щелкнуть мышкой по дате окончания текущего рабочего диапазона сделать дату активной.
- 5) Повторить п.п. 2) и 3) данного алгоритма для установки даты окончания нового рабочего диапазона.
- 6) Нажать кнопку **ОК** для сохранения нового диапазона.

После сохранения нового временного диапазона в таблице или на графике отобразятся данные, соответствующие новому временному диапазону.

В календаре предусмотрены следующие функциональные элементы:

- $\sqrt{\langle \langle \rangle \rangle}$  перейти на год назад/вперед соответственно;
- $|\langle \rangle|$  перейти на месяц наза/вперед соответственно.

В календаре левое поле времени отвечает за часы, правое за минуты. При наведении курсора на колонку с часами справа от колонки появляется полоса прокрутки, которая позволяет вывести на экран нужное время в часах и выбрать его щелчком мыши (см. Рисунок Б.3). Аналогично выбираются минуты.

| くくく          | Oct 2023<br>$>$ $\gg$ |                 | 16:35          |       |                         | $<<$ $\leq$    | Oct 2023                  |    |    |      |                | $>$ $\gg$   | 19:35          |       |                         |                |    |               |
|--------------|-----------------------|-----------------|----------------|-------|-------------------------|----------------|---------------------------|----|----|------|----------------|-------------|----------------|-------|-------------------------|----------------|----|---------------|
| Su           | Mo                    | Tu              | We             | Th    | Fr.                     | Sa             | $\hat{\phantom{1}}$<br>16 | 35 | eH | Su   | Mo             | Tu          | We             | Th    | Fr.                     | Sa             | 19 | $35^\circ$ e  |
| $\mathbf{1}$ | $\overline{2}$        | 3               | $\overline{4}$ | 5     | 6                       | $\overline{7}$ | 17                        | 36 |    | 1    | $\overline{2}$ | 3           | 4              | 5     | 6                       | $\overline{7}$ | 20 | 36            |
|              |                       |                 |                |       |                         |                | 18                        | 37 |    |      |                |             |                |       |                         |                | 21 | 37            |
| 8            | 9                     | 10 <sub>o</sub> | 11             | 12    | 13 <sub>1</sub>         | 14             | $\frac{18}{20}$           | 38 |    | 8    | 9              | 10          | 11             | 12    | 13                      | 14             | 22 | 38            |
| 15           | 16                    | 17              | 18             | 19    | 20                      | 21             |                           | 39 |    | 15   | 16             | 17          | 18             | 19    | 20                      | 21             | 23 | 39            |
| 22           | 23                    | 24              | 25             | 26    | 27                      | 28             | 21                        | 40 |    | 22   | 23             | 24          | 25             | 26    | 27                      | 28             |    | $\mathcal{B}$ |
|              |                       |                 |                |       |                         |                | 22                        | 41 |    |      |                |             |                |       |                         |                |    | 41            |
| 29           | 30                    | $31 \quad 1$    |                | $2 -$ | $\overline{\mathbf{3}}$ | $4 -$          | 23                        | 42 |    | 29   | 30             | 31          | $\blacksquare$ | $2 -$ | $\overline{\mathbf{3}}$ | 4              |    | 42            |
| $5\qquad 6$  |                       | $7 \quad 8$     |                |       |                         | $9$ 10 11      |                           | 43 |    | $-5$ | -6             | $7 \quad 8$ |                |       | $9$ 10                  | $-11$          |    | 43            |
|              |                       |                 |                |       |                         |                |                           | OK |    |      |                |             |                |       |                         |                |    | OK            |

**Рисунок Б.3 – Пример установки времени для нового рабочего диапазона: а) - часы, б) – минуты** 

#### **Выбор предустановленного времени из раскрывающегося меню**

Раскрывающийся список предустановленных диапазонов содержит следующие значения (см. Рисунок Б.4):

- **Час** устанавливается диапазон времени за последний час;
- **8 часов** устанавливается диапазон времени за последние 8 часов;
- **Сутки** устанавливается диапазон времени за последние 24 часа;
- **3 дня** устанавливается диапазон времени за последние 3 дня (до текущего момента времени);
- **Неделя** устанавливается диапазон за последние 7 дней (до текущего момента времени);
- **Другое** данный пункт меню выбирается автоматически при установке временного диапазона через календарь.

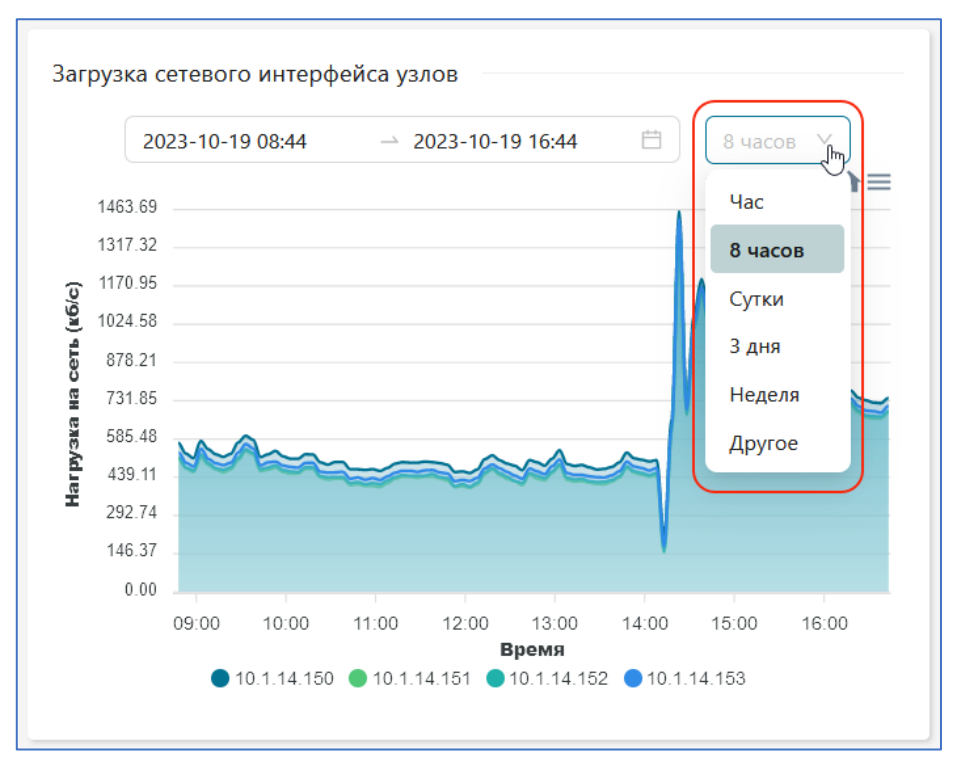

**Рисунок Б.4 – Список предустановленных диапазонов времени**